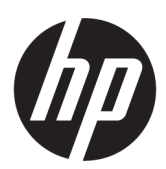

Benutzerhandbuch

#### ZUSAMMENFASSUNG

Dieses Handbuch enthält technische Daten und Informationen über Merkmale des Monitors, zum Einrichten des Monitors und zum Verwenden des Monitors.

### Rechtliche Hinweise

© Copyright 2023 HP Development Company, L.P.

AMD und FreeSync sind Marken der Advanced Micro Devices, Inc. HDMI, das HDMI Logo und High-Definition Multimedia Interface sind Marken oder eingetragene Marken der HDMI Licensing LLC. Windows ist eine eingetragene Marke oder Marke der Microsoft Corporation in den USA und/oder anderen Ländern. USB Type-C® und USB-C® sind eingetragene Marken von USB Implementers Forum. DisplayPort™, das DisplayPort™ Logo und VESA® sind Marken oder eingetragene Marken der Video Electronics Standards Association (VESA) in den USA und anderen Ländern.

HP haftet – ausgenommen für die Verletzung des Lebens, des Körpers, der Gesundheit oder nach dem Produkthaftungsgesetz – nicht für Schäden, die fahrlässig von HP, einem gesetzlichen Vertreter oder einem Erfüllungsgehilfen verursacht wurden. Die Haftung für grobe Fahrlässigkeit und Vorsatz bleibt hiervon unberührt. Inhaltliche Änderungen dieses Dokuments behalten wir uns ohne Ankündigung vor. Die Informationen in dieser Veröffentlichung werden ohne Gewähr für ihre Richtigkeit zur Verfügung gestellt. Insbesondere enthalten diese Informationen keinerlei zugesicherte Eigenschaften. Alle sich aus der Verwendung dieser Informationen ergebenden Risiken trägt der Benutzer. Die Herstellergarantie für HP Produkte wird ausschließlich in der entsprechenden, zum Produkt gehörigen Garantieerklärung beschrieben. Aus dem vorliegenden Dokument sind keine weiter reichenden Garantieansprüche abzuleiten.

#### Produktmitteilung

In diesem Handbuch werden die Merkmale und Funktionen beschrieben, die die meisten Modelle aufweisen. Einige dieser Merkmale und Funktionen sind möglicherweise bei Ihrem Produkt nicht verfügbar. Um auf das aktuellste Benutzerhandbuch zuzugreifen, gehen Sie auf<http://www.hp.com/support> und folgen Sie den Anweisungen, um Ihr Produkt zu finden. Wählen Sie dann Handbücher.

Erste Ausgabe: Februar 2023

Dokumentennummer: N36210-041

# Informationen zu diesem Handbuch

Dieses Handbuch enthält technische Daten und Informationen über Merkmale des Monitors, zum Einrichten des Monitors und zum Verwenden der Software. Je nach Modell verfügt Ihr Monitor möglicherweise nicht über alle in diesem Handbuch enthaltenen Funktionen.

- $\triangle$  VORSICHT! Zeigt eine gefährliche Situation an, die, wenn sie nicht vermieden wird, zu einer schweren Verletzung oder zum Tod führen könnte.
- ACHTUNG: Zeigt eine gefährliche Situation an, die, wenn nicht vermieden, zu kleineren oder mäßigen Verletzungen führen könnte.
- WICHTIG: Enthält Informationen, die als wichtig einzustufen sind, aber nicht auf Gefahren hinweisen (z. B. Nachrichten, die mit Sachschäden zu tun haben). Warnt den Benutzer davor, dass es zu Datenverlust oder Beschädigungen an Hardware oder Software kommen kann, wenn ein Verfahren nicht genau wie beschrieben eingehalten wird. Enthält auch wichtige Informationen, die ein Konzept oder die Erledigung einer Aufgabe erläutern.
- HINWEIS: Enthält weitere Informationen zum Hervorzuheben oder Ergänzen wichtiger Punkte des Haupttextes.
- $\frac{1}{2}$ : TIPP: Bietet hilfreiche Tipps für die Fertigstellung einer Aufgabe.

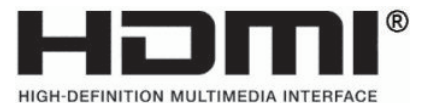

Dieses Produkt enthält HDMI® Technologie.

# Inhaltsverzeichnis

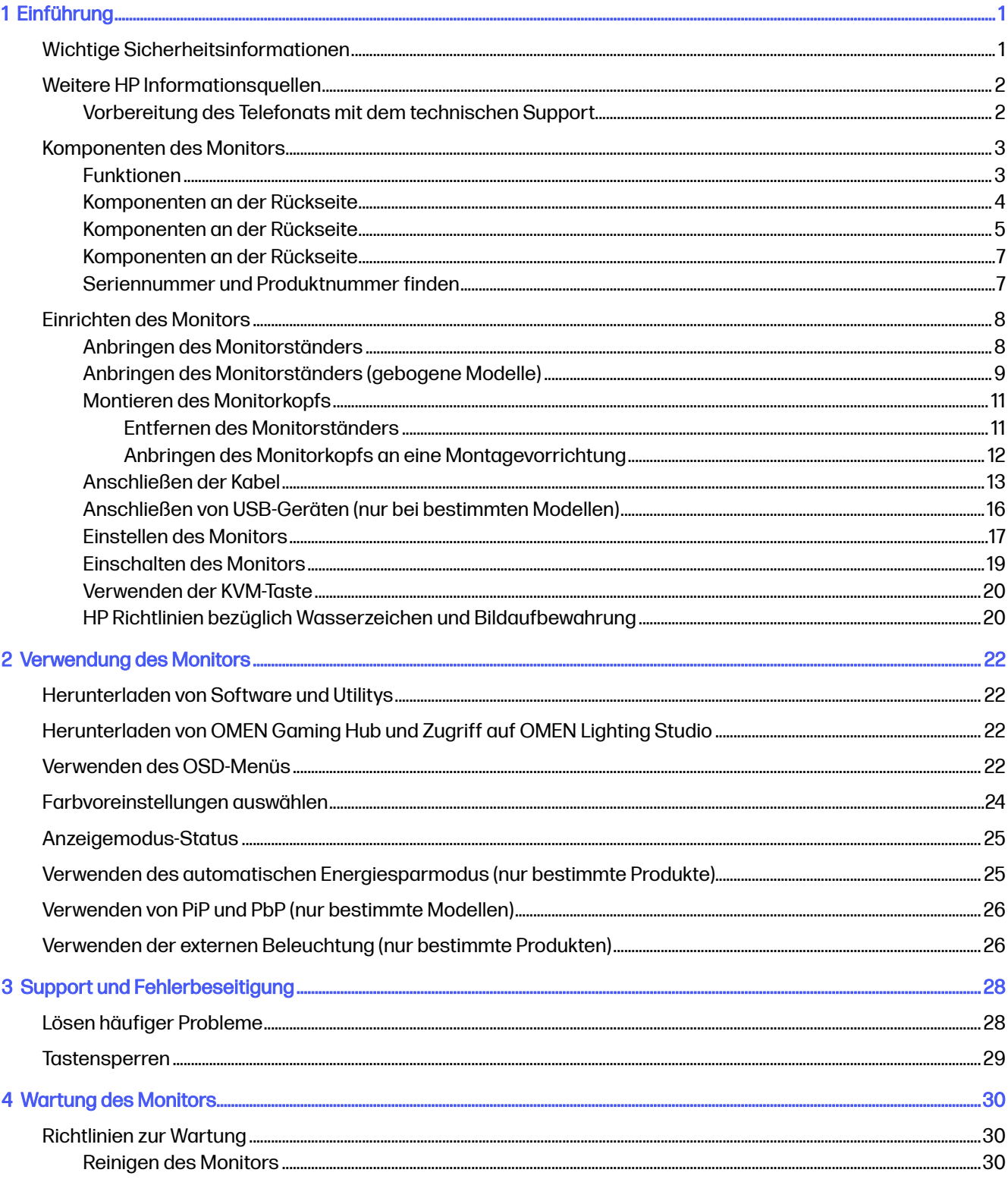

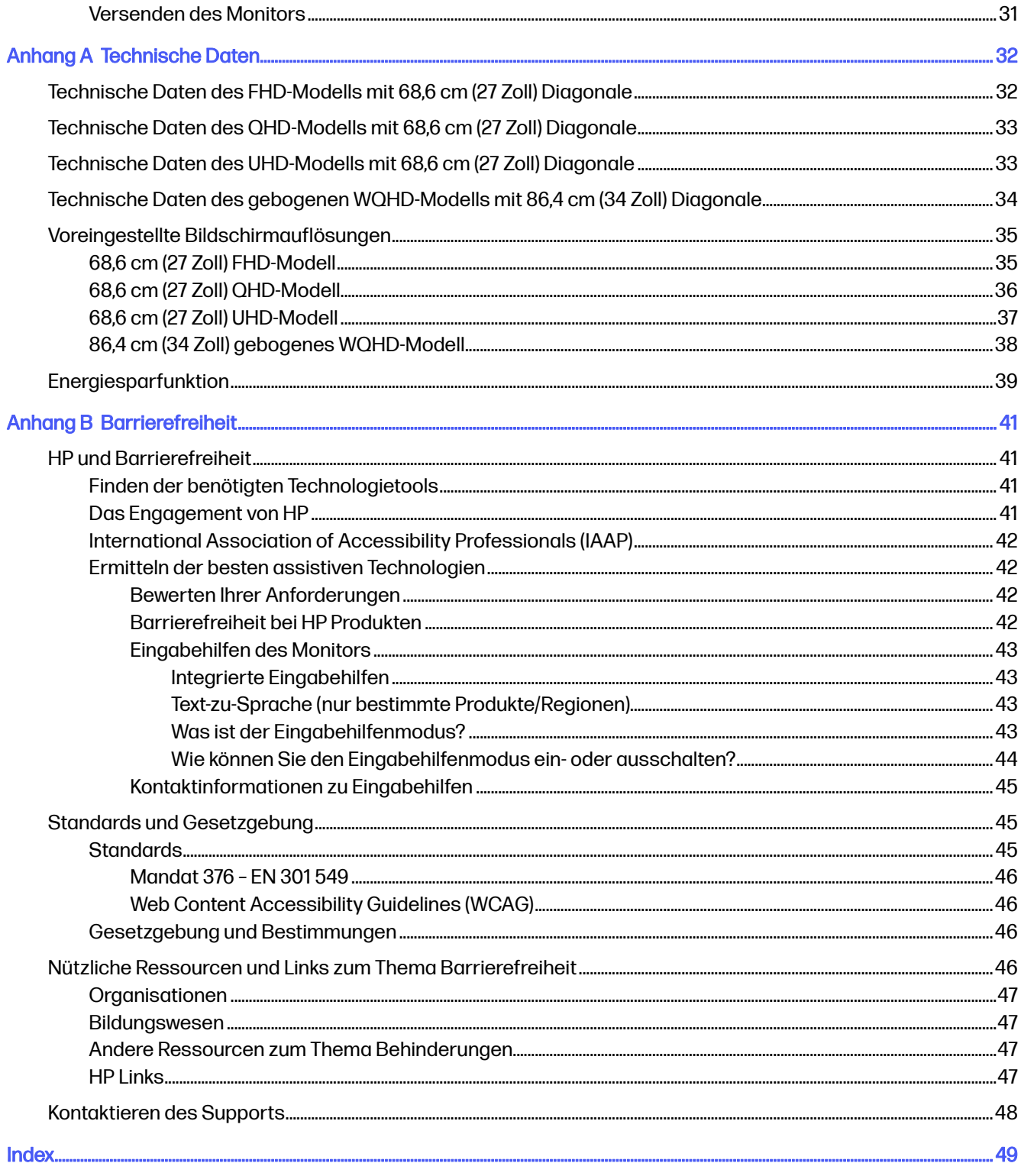

# <span id="page-5-0"></span>**Einführung**

In diesem Kapitel erfahren Sie mehr über Sicherheitsinformationen und wo Sie zusätzliche HP-Ressourcen finden.

# Wichtige Sicherheitsinformationen

Ein Netzkabel kann im Lieferumfang des Monitors enthalten sein. Wenn Sie ein anderes Kabel verwenden, achten Sie darauf, dass Sie es an eine geeignete Stromquelle anschließen und dass es die richtigen Anschlüsse aufweist.

Informationen darüber, welches Netzkabel Sie mit dem Monitor verwenden müssen, finden Sie in den Produktmitteilungen für Ihr Produkt auf [https://www.hp.com/support.](https://www.hp.com/support)

- A VORSICHT! So verringern Sie die Gefahr von Stromschlägen und Geräteschäden:
	- Stecken Sie das Netzkabel in eine Netzsteckdose, die jederzeit leicht zugänglich ist.
	- Falls das Netzkabel über einen Stecker mit Erdungskontakt verfügt, stecken Sie das Kabel in eine geerdete Netzsteckdose.
	- Trennen Sie die Stromzufuhr zum Monitor, indem Sie das Netzkabel aus der Netzsteckdose ziehen. Zum Trennen der Stromzufuhr ziehen Sie das Netzkabel am Stecker ab.

Stellen Sie aus Sicherheitsgründen keine Gegenstände auf Netzkabel oder andere Kabel. Achten Sie auf die sorgfältige Verlegung aller an den Monitor angeschlossenen Kabel, damit niemand auf die Kabel treten, an ihnen ziehen, sich in ihnen verfangen oder über sie stolpern kann.

Um das Risiko schwerer Verletzungen zu reduzieren, lesen Sie das Handbuch für sicheres und angenehmes Arbeiten, das Sie zusammen mit den Benutzerhandbüchern erhalten haben. Darin werden die sachgerechte Installation der Workstation sowie die richtige Haltung und gesundheitsbewusstes Arbeiten für Computerbenutzer beschrieben. Das Handbuch für sicheres und angenehmes Arbeiten enthält auch wichtige Informationen zur elektrischen und mechanischen Sicherheit. Das Handbuch für sicheres und angenehmes Arbeiten ist auch im Internet erhältlich unter [http://www.hp.com/ergo.](http://www.hp.com/ergo)

WICHTIG: Schließen Sie zum Schutz des Monitors und des Computers alle Netzkabel für den Computer und die Peripheriegeräte (z. B. Monitor, Drucker, Scanner) an ein Überspannungsschutzgerät wie eine Mehrfachsteckdose oder eine unterbrechungsfreie Stromversorgung (Uninterruptible Power Supply, UPS) an. Nicht alle Mehrfachsteckdosen bieten Überspannungsschutz; diese Funktion muss explizit auf der Mehrfachsteckdose angegeben sein. Verwenden Sie eine Mehrfachsteckdose, deren Hersteller bei einer eventuellen Beschädigung Ihres Geräts, die auf eine Fehlfunktion des Überspannungsschutzes zurückzuführen ist, Schadenersatz leistet.

Verwenden Sie für Ihren Monitor nur geeignetes Mobiliar in der richtigen Größe.

A VORSICHT! Wenn Monitore in ungeeigneter Weise auf Anrichten, Bücherschränken, Regalen, Schreibtischen, Lautsprechern, Truhen oder Wagen platziert werden, können sie umfallen und Verletzungen verursachen.

- <span id="page-6-0"></span>**A VORSICHT! Stabilitätsgefahr:** Möglicherweise fällt das Gerät, was zu schweren Verletzungen oder zum Tod führen kann. Um Verletzungen vorzubeugen, befestigen Sie den Monitor gemäß den Montageanleitungen am Boden oder an der Wand.
- **A VORSICHT!** Dieses Gerät eignet sich nicht für den Einsatz an Orten, an denen Kinder wahrscheinlich anwesend sind.
- HINWEIS: Dieses Produkt ist zur Unterhaltung geeignet. Stellen Sie den Monitor in einer kontrolliert beleuchteten Umgebung auf, um Störungen durch Umgebungslicht und helle Oberflächen zu vermeiden, die zu störenden Spiegelungen auf dem Bildschirm führen können.

# Weitere HP Informationsquellen

Diese Tabelle hilft Ihnen dabei, Produktinformationen, Anleitungen und sonstige Informationen zu finden.

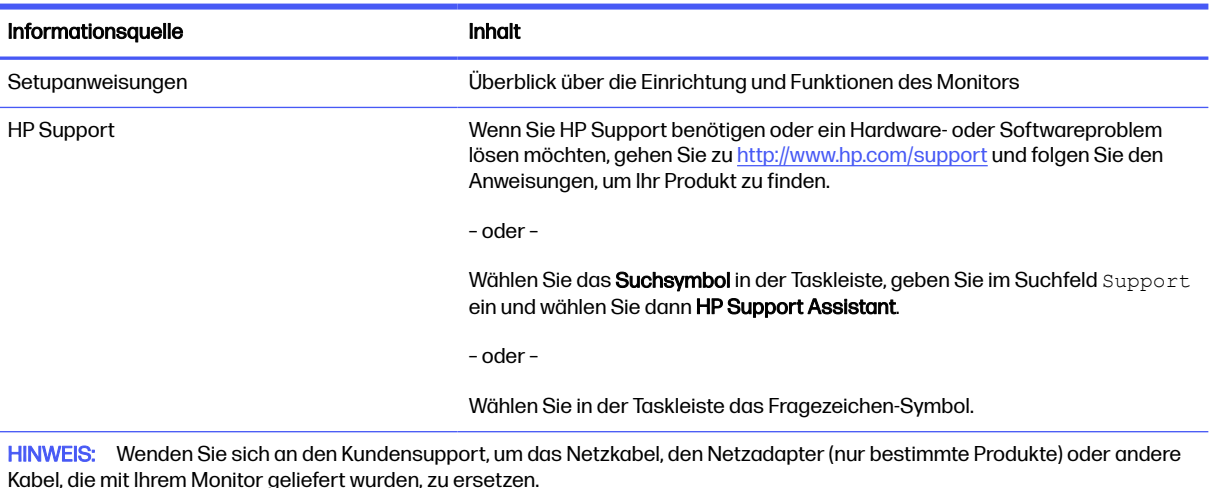

#### Tabelle 1-1 Zusätzliche Informationen

### Vorbereitung des Telefonats mit dem technischen Support

Verwenden Sie diese Informationen, um ein Problem zu beheben.

Wenn Sie ein Problem nicht mit [Support und Fehlerbeseitigung](#page-32-0) auf Seite 28 lösen können, kann ein Anruf beim technischen Support zusätzliche Hilfe bieten. Halten Sie bei einem Anruf folgende Informationen bereit:

- Modellnummer des Monitors
- Seriennummer des Monitors
- Kaufdatum auf der Rechnung
- Bedingungen, unter denen das Problem aufgetreten ist
- Erhaltene Fehlermeldungen
- Hardwarekonfiguration
- Name und Version der verwendeten Hard- und Software

# <span id="page-7-0"></span>Komponenten des Monitors

Der Monitor verfügt über Top-Funktionen. Dieser Abschnitt enthält Informationen zu den Komponenten, dazu, wo sie sich befinden, und wie sie funktionieren.

### Funktionen

Je nach Modell Ihres Monitors besitzt er möglicherweise die folgenden Funktionen:

#### Display-Funktionen

- Bildschirm mit 68,6 cm (27 Zoll) Diagonale und einer Auflösung von 1920 × 1080 sowie Unterstützung niedrigerer Auflösungen im Vollbildmodus; umfasst eine benutzerdefinierte Skalierung für maximale Bildgröße, bei der das ursprüngliche Bildformat erhalten bleibt
- Bildschirm mit 68,6 cm (27 Zoll) Diagonale und einer Auflösung von 2560 × 1440 sowie Unterstützung niedrigerer Auflösungen im Vollbildmodus; umfasst eine benutzerdefinierte Skalierung für maximale Bildgröße, bei der das ursprüngliche Bildformat erhalten bleibt
- Bildschirm mit 68,6 cm (27 Zoll) Diagonale und einer Auflösung von 3840 × 2160 sowie Unterstützung niedrigerer Auflösungen im Vollbildmodus; umfasst eine benutzerdefinierte Skalierung für maximale Bildgröße, bei der das ursprüngliche Bildformat erhalten bleibt
- Bildschirm (gebogen) mit 86,4 cm (34 Zoll) Diagonale und einer Auflösung von 3440 × 1440 sowie Unterstützung niedrigerer Auflösungen im Vollbildmodus; umfasst eine benutzerdefinierte Skalierung für maximale Bildgröße, bei der das ursprüngliche Bildformat erhalten bleibt
- Liquid Crystal Display (LCD) (Flüssigkristallanzeige) mit Aktivmatrix und In-Plane-Switching (IPS, in einer Ebene schaltend)
- VA-Panel-Technologie (nur bestimmte Modellen)
- Breite Farbskala zur Abdeckung des sRGB-/DCI-P3-Farbraums
- Spiegelfreier Bildschirm mit LED-Hintergrundbeleuchtung
- Weiter Betrachtungswinkel zum Arbeiten im Sitzen oder Stehen und bei seitlichem Positionswechsel
- Neige- und Schwenkfunktionen sowie Höhenregulierung
- Funktion zum Drehen des Monitorkopfs vom Quer- in das Hochformat (nur bestimmte Modellen)
- Duale Bild-im-Bild-Funktionalität (PiP) und Bild-neben-Bild-Funktionalität (PbP), damit DisplayPort™ und High-Definition Multimedia Interface® (HDMI) Eingänge in jeder Hälfte des Bildschirms angezeigt werden können (nur bestimmte Modellen)
- On-Screen Display (OSD)-Menü in mehreren Sprachen zur bequemen Installation und Optimierung des Bildschirms
- KVM (Tastatur/Video/Maus)-Taste zur Auswahl des Quellgeräts für den Monitor (nur bestimmte Modellen)
- Energiesparfunktion für einen verringerten Stromverbrauch
- Kabelmanagementkomponente zur Kabelverlegung

#### <span id="page-8-0"></span>Anschlüsse

- DisplayPort Videoeingang (Kabel im Lieferumfang enthalten)
- HDMI Videoeingang
- Audioausgangsbuchse (Kopfhörer)
- USB-Hub mit einem USB Type-B-Upstream-Anschluss (Verbindung zum Computer) (nur bestimmte Modellen) und zwei USB-Downstream-Anschlüssen (Verbindung zu USB-Geräten)
- USB-Hub mit einem USB Type-C® Upstream-Anschluss (Verbindung zum Computer) (nur bestimmte Modellen) und zwei USB Downstream-Anschlüssen (Verbindung zu USB-Geräten)
- USB Type-B-zu-USB Type-A-Kabel (nur bestimmte Modellen)
- USB Type-C-zu-USB Type-C Kabel (nur bestimmte Modellen)
- HDMI 2.1-Kabel (nur bestimmte Modellen)
- Plug-and-Play-fähig, wenn von Ihrem Betriebssystem unterstützt

#### Monitorständer

- Abnehmbarer Standfuß für flexible Monitormontagelösungen
- HP Quick Release 2 Montagehalterung, um den Monitor mit einem einfachen Klick am Ständer zu befestigen und über die praktische Schiebeleiste wieder zu entfernen
- VESA® Montagehalterung für das Anbringen des Monitorkopfes an einer Wandhalterung oder einem Schwenkarm
- VESA Montage-Fähigkeit (100 × 100 mm) zum Anbringen des Monitors an einer Schwenkarm-**Halterung**
- Unterstützung für eine Montagehalterung, um den Monitor an einer Workstation zu befestigen
- **HINWEIS:** Um auf das aktuellste Benutzerhandbuch zuzugreifen, gehen Sie auf <http://www.hp.com/support>und folgen Sie den Anweisungen, um Ihr Produkt zu finden. Wählen Sie dann Handbücher.

### Komponenten an der Rückseite

Zur Identifizierung der Komponenten an der Rückseite des Monitors verwenden Sie diese Abbildung und diese Tabelle.

**EX** HINWEIS: Je nach Modell können die Komponenten Ihres Monitors unterschiedlich sein.

<span id="page-9-0"></span>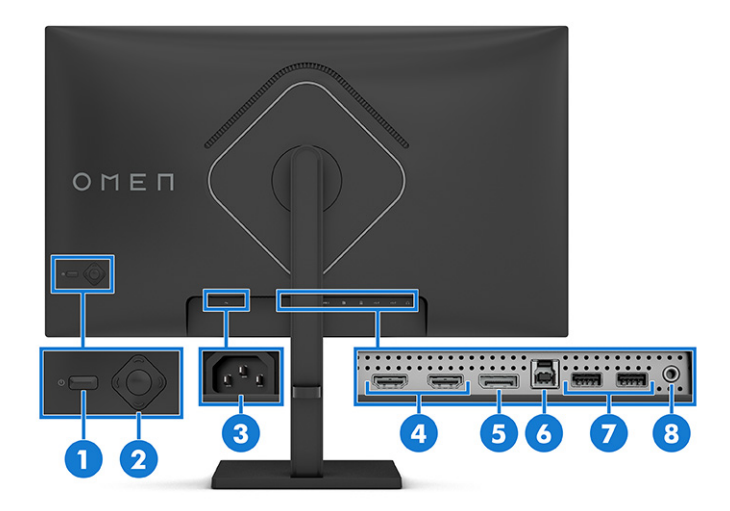

#### Tabelle 1-2 Komponenten an der Rückseite und ihre Beschreibungen

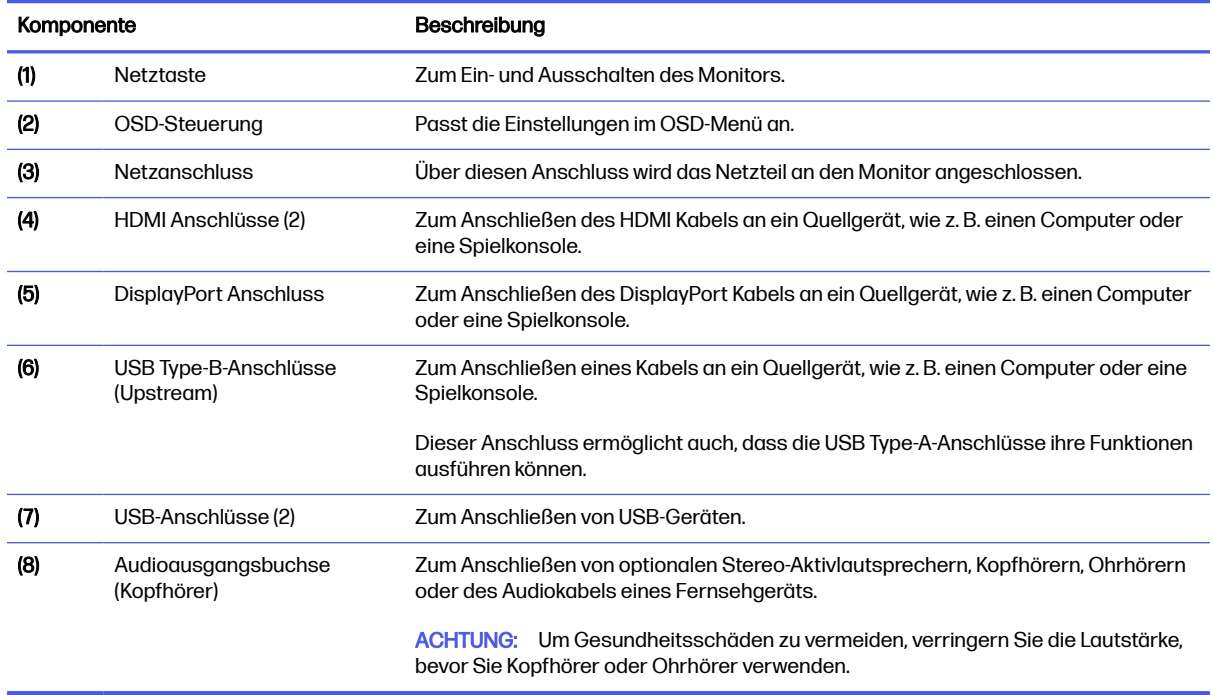

## Komponenten an der Rückseite

Zur Identifizierung der Komponenten an der Rückseite des Monitors verwenden Sie diese Abbildung und diese Tabelle.

**EX** HINWEIS: Je nach Modell können die Komponenten Ihres Monitors unterschiedlich sein.

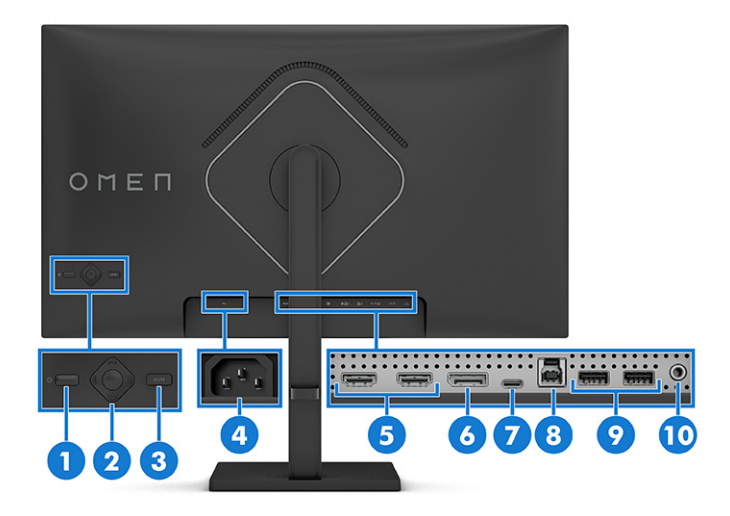

### Tabelle 1-3 Komponenten an der Rückseite und ihre Beschreibungen

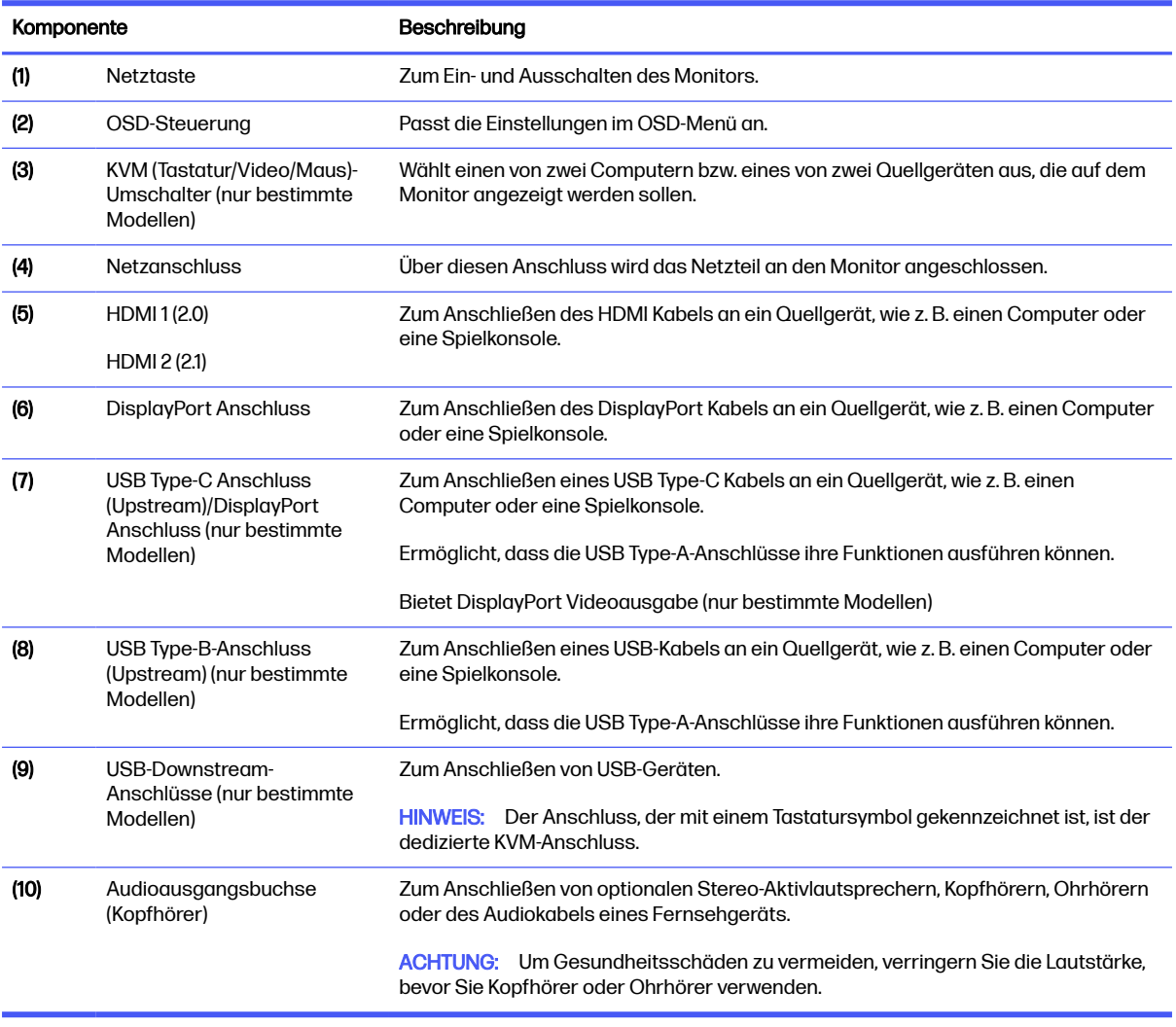

### <span id="page-11-0"></span>Komponenten an der Rückseite

Um die Komponenten an der Rückseite der gebogenen Monitormodelle zu identifizieren, verwenden Sie diese Abbildung und diese Tabelle.

**HINWEIS:** Je nach Modell können die Komponenten Ihres Monitors unterschiedlich sein.

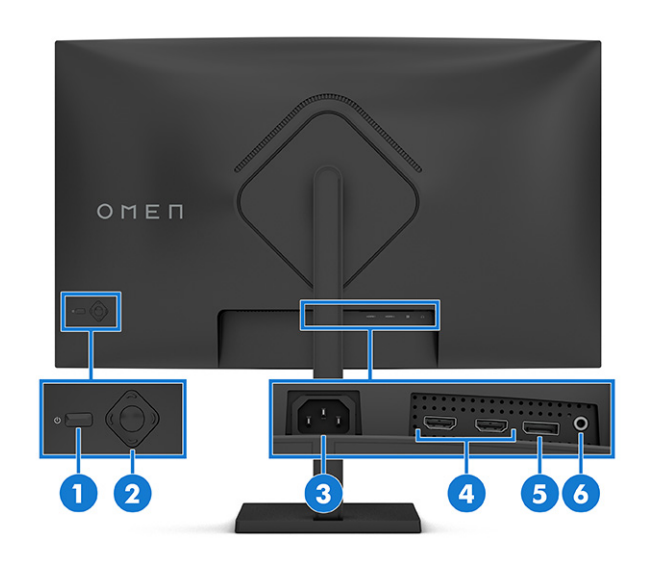

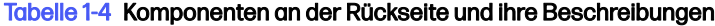

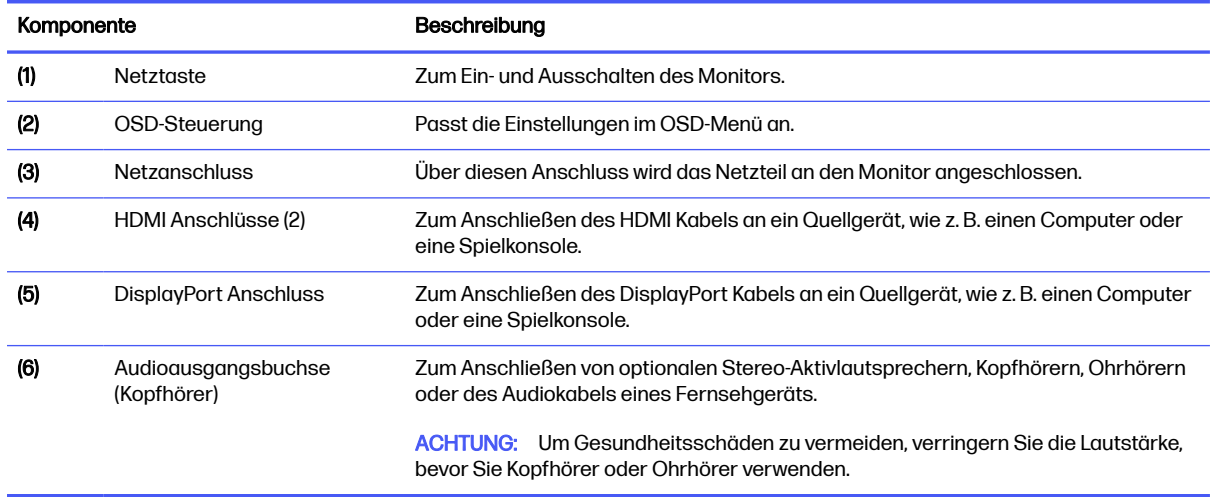

### Seriennummer und Produktnummer finden

Je nach Produkt befinden sich die Seriennummer und die Produktnummer auf einem Etikett an der Rückseite des Monitors oder auf einem Etikett unter der Frontblende des Monitorkopfes. Sie werden diese Nummern möglicherweise benötigen, wenn Sie sich mit dem HP Support in Verbindung setzen.

<span id="page-12-0"></span>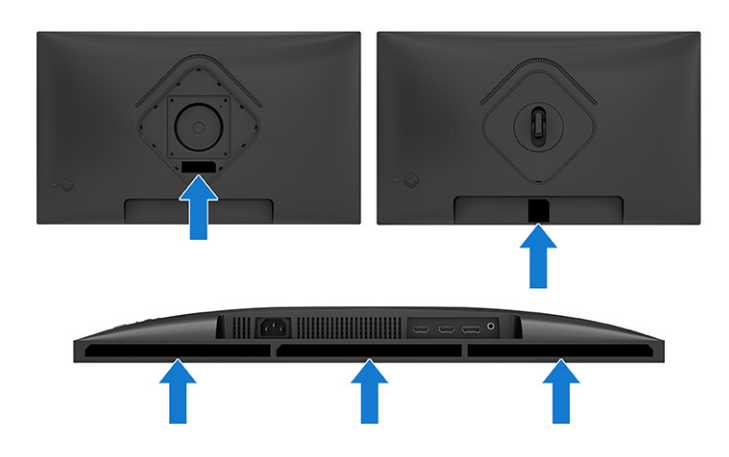

# Einrichten des Monitors

Dieser Abschnitt beschreibt das Anbringen des Monitorständers oder der Wandhalterung sowie die Optionen für den Anschluss des Monitors an einen PC, ein Notebook, eine Spielekonsole oder ein ähnliches Gerät.

- **A VORSICHT!** Um das Risiko schwerer Verletzungen zu reduzieren, lesen Sie das Handbuch für sicheres und angenehmes Arbeiten. Darin werden die sachgerechte Einrichtung des Arbeitsplatzes sowie die richtige Haltung und gesundheitsbewusstes Arbeiten für Computerbenutzer beschrieben. Das Handbuch für sicheres und angenehmes Arbeiten enthält auch wichtige Informationen zur elektrischen und mechanischen Sicherheit. Das Handbuch für sicheres und angenehmes Arbeiten ist im Internet verfügbar unter [http://www.hp.com/ergo.](http://www.hp.com/ergo)
- WICHTIG: Achten Sie bei der Handhabung des Monitors darauf, die Oberfläche des LCD-Bildschirms nicht zu berühren. Auf den Bildschirm ausgeübter Druck kann uneinheitliche Farben oder eine Fehlausrichtung der Flüssigkristalle verursachen. Derartige Veränderungen des Bildschirms sind irreversibel.
- WICHTIG: Um zu verhindern, dass der Bildschirm verkratzt oder beschädigt wird, und um Schäden an den Tasten des Bedienfelds zu vermeiden, positionieren Sie den Monitor mit der Vorderseite nach unten auf einer ebenen und mit einer Schutzfolie oder einem nichtscheuernden Tuch abgedeckten Fläche.

### Anbringen des Monitorständers

Die korrekte Befestigung des Monitorständers ist für eine sichere Verwendung unerlässlich. In diesem Abschnitt wird beschrieben, wie Sie einen Ständer sicher anbringen.

- ig: TIPP: Achten Sie beim Aufstellen des Monitors darauf, störende Spiegelungen auf dem Bildschirm durch Umgebungslicht und helle Oberflächen zu vermeiden.
- **EX** HINWEIS: Die Verfahren für das Anbringen eines Monitorständers können bei anderen Modellen abweichen.

<span id="page-13-0"></span>1. Bringen Sie die VESA-Abdeckung an.

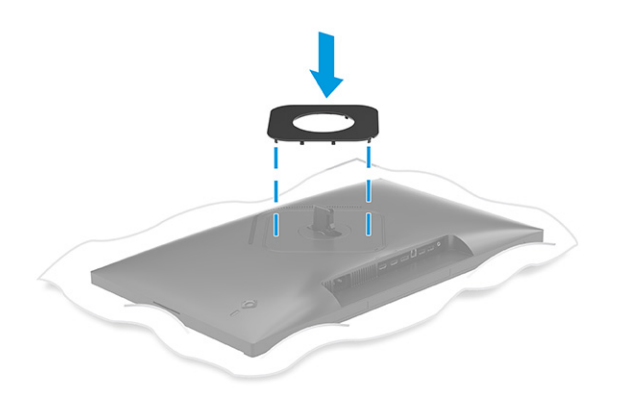

2. Richten Sie den Ständer mit dem Standfuß (1) aus, befestigen Sie den Schieber (2) und ziehen Sie die Schraube (3) fest.

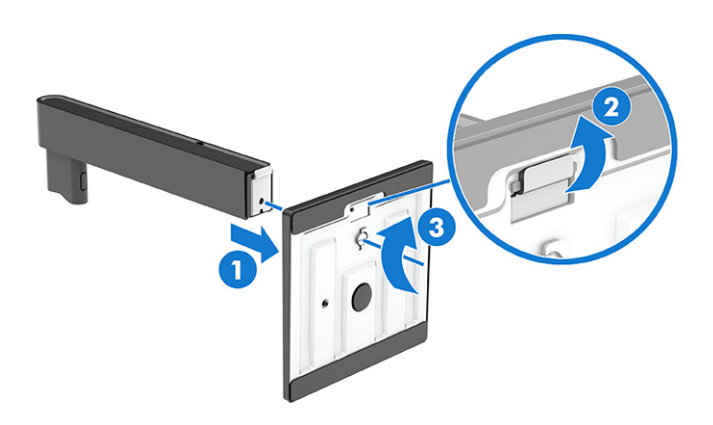

- 3. Legen Sie den Monitorkopf mit der Vorderseite nach unten auf eine ebene, mit einer Schaumplatte oder einem sauberen, trockenen Tuch abgedeckte Oberfläche.
- 4. Bringen Sie den Ständer an der Rückseite des Monitors an.

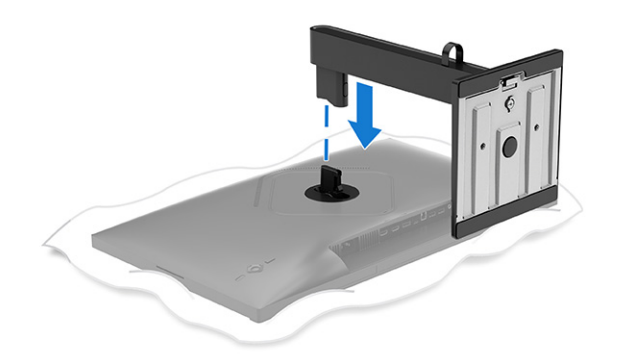

### Anbringen des Monitorständers (gebogene Modelle)

Die korrekte Befestigung des Monitorständers ist für eine sichere Verwendung unerlässlich. In diesem Abschnitt wird beschrieben, wie Sie einen Standfuß sicher an einem gebogenen Monitor anbringen.

- $\phi^2$ : TIPP: Achten Sie beim Aufstellen des Monitors darauf, störende Spiegelungen auf dem Bildschirm durch Umgebungslicht und helle Oberflächen zu vermeiden.
- **HINWEIS:** Die Verfahren für das Anbringen eines Monitorständers können bei anderen Modellen abweichen.
	- 1. Positionieren Sie den Monitor mit dem Kopf nach unten in der Originalverpackung und bringen Sie die VESA-Abdeckung auf der Rückseite des Monitors an.

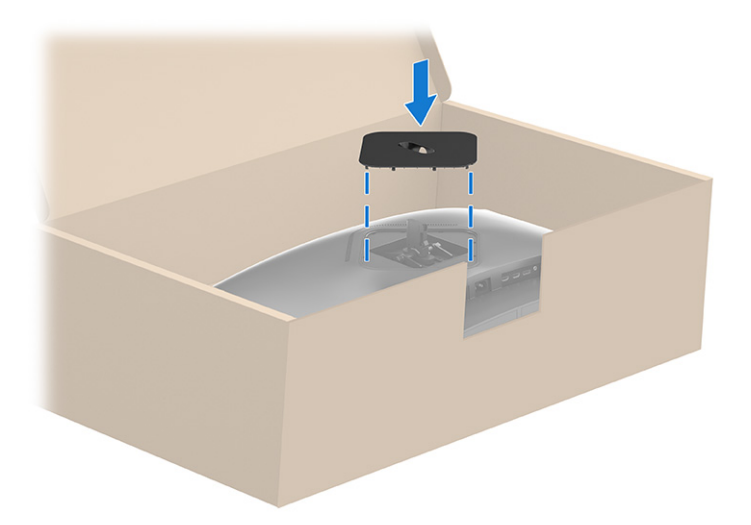

2. Richten Sie den Standfuß mit dem Ständer (1) aus, befestigen Sie den Schieber (2) und ziehen Sie die Schraube (3) fest.

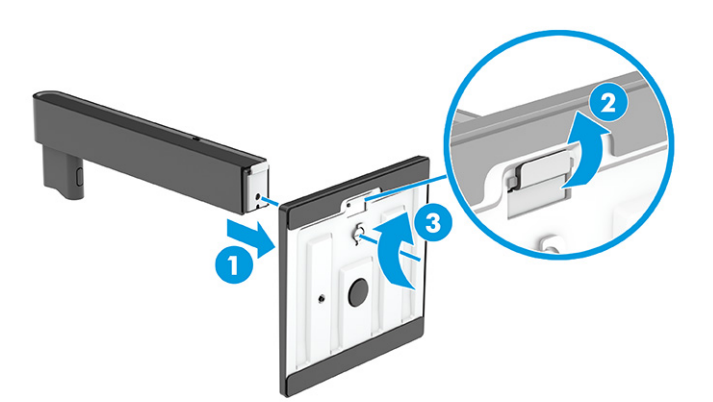

<span id="page-15-0"></span>3. Bringen Sie den Ständer an der Rückseite des Monitors an.

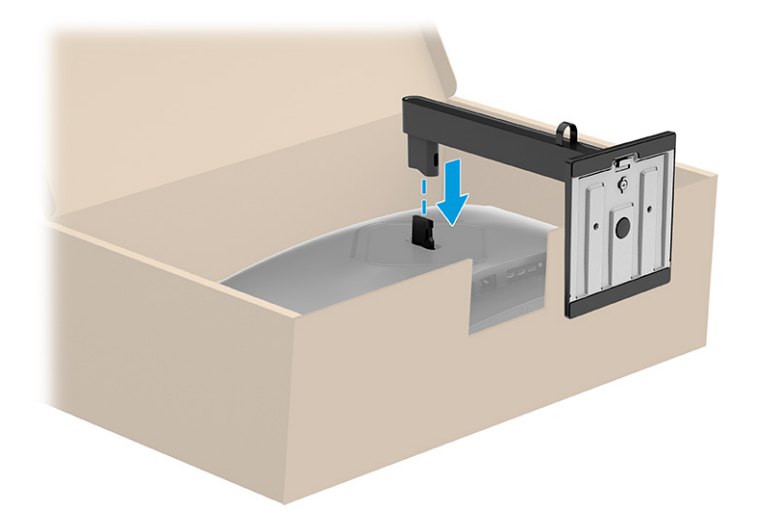

### Montieren des Monitorkopfs

Um den Monitor an einer Wand mit einem Schwenkarm oder einer anderen Montagevorrichtung anzubringen, befolgen Sie die Schritte in diesem Abschnitt, um den Monitor sicher anzuschließen.

- WICHTIG: Dieser Monitor ist mit Montagebohrungen versehen, die gemäß VESA-Standard 100 mm auseinander liegen. Wenn Sie eine Montagelösung von einem anderen Hersteller am Monitor anbringen möchten, verwenden Sie vier 4-mm-Schrauben mit einer Gewindesteigung von 0,7 und einer Länge von 10 mm. Längere Schrauben können den Monitor beschädigen. Überprüfen Sie, ob die Montagelösung des Herstellers mit dem VESA Standard konform und für das Gewicht des Monitorkopfs ausgelegt ist. Um eine optimale Leistung zu erzielen, sollten Sie die mit dem Monitor gelieferten Netz- und Videokabel verwenden.
- **EX** HINWEIS: Dieses Gerät ist für die Befestigung an einer UL-listed oder CSA-zertifizierten Wandhalterung vorgesehen.

#### Entfernen des Monitorständers

Wenn Sie sich für die Verwendung einer Wandhalterung anstelle des angebrachten Monitorständers entscheiden, entfernen Sie zuerst den Ständer.

- WICHTIG: Stellen Sie vor der Demontage des Monitors sicher, dass der Monitor ausgeschaltet ist und alle Kabel getrennt sind.
- WICHTIG: Zum Positionieren und Stabilisieren des Monitors empfiehlt HP, dass diese Verfahren von zwei Personen durchgeführt werden.
	- 1. Trennen Sie alle am Monitor angeschlossenen Kabel.
	- 2. Legen Sie den Monitor mit der Vorderseite nach unten auf eine ebene, mit einer Schaumplatte oder einem sauberen, trockenen Tuch abgedeckte Oberfläche.
	- ACHTUNG: Wenn Sie den Ständer von einem gebogenen Monitor abnehmen, legen Sie den Monitor mit der Vorderseite nach unten in den Originalkarton. Dann entfernen Sie den Ständer. Wenn Sie einen gebogenen Monitor mit der Vorderseite nach unten auf eine flache Oberfläche legen, kann der Monitor beschädigt werden.
- <span id="page-16-0"></span>3. Drücken Sie den Schieber in der Nähe der mittigen Montageplatte des Monitors nach oben (1).
- 4. Heben Sie den Ständer nach oben und vom Monitorkopf ab (2).

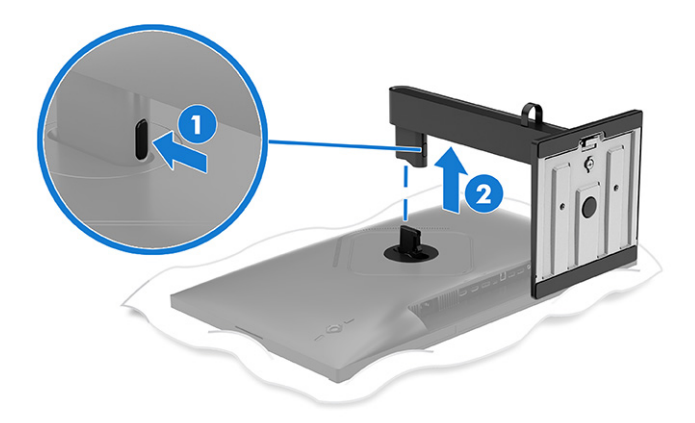

### Anbringen des Monitorkopfs an eine Montagevorrichtung

Möglicherweise benötigen Sie zusätzliche Werkzeuge, wie z. B. einen Schraubenzieher (separat zu erwerben), wenn Sie eine Montagevorrichtung anbringen. Um Schäden am Monitor zu vermeiden, befolgen Sie diese Anweisungen.

1. Entfernen Sie die vier Schrauben aus den VESA Bohrungen an der Rückseite des Monitorkopfes.

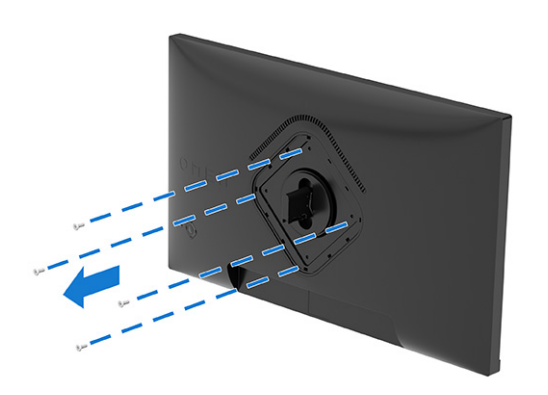

<span id="page-17-0"></span>2. Entfernen Sie das Scharnier aus der VESA-Aussparung an der Rückseite des Monitors.

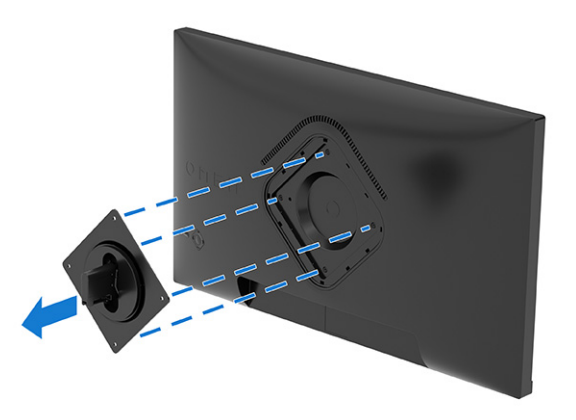

- 3. Um den Monitorkopf an einem Schwenkarm oder an ein anderes Montagegerät anzubringen, richten Sie die Montageplatte am Schwenkarm auf die Schraubenlöcher auf der Rückseite des Monitorkopfes (1) aus.
- WICHTIG: Wenn diese Anweisungen für Ihr Gerät nicht zutreffen, befolgen Sie bei der Montage des Monitors an einer Wand oder einem Schwenkarm die Anweisungen des Herstellers der Montagevorrichtung.
- 4. Führen Sie vier Befestigungsschrauben durch die Bohrungen an der Montagevorrichtung in die VESA-Schraublöcher an der Rückseite des Monitorkopfes (2) ein und befestigen Sie die Schrauben (3).

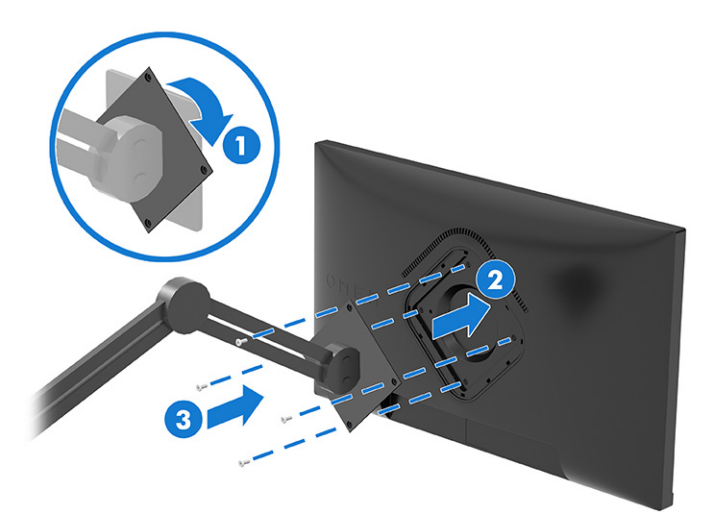

### Anschließen der Kabel

In diesem Abschnitt finden Sie neben den Informationen zum Anschließen eines Kabels Informationen zur Funktionsweise Ihres Monitors, wenn Sie bestimmte Kabel anschließen.

HINWEIS: Der Monitor unterstützt HDMI, DisplayPort oder USB Type-C Eingänge (nur bestimmte Modellen). Der Videomodus ist vom verwendeten Bildschirmkabel abhängig. Der Monitor erkennt automatisch, an welchen Anschlüssen gültige Videosignale eingehen. Sie können die Eingänge über das OSD-Menü auswählen. Der Monitor wird mit bestimmten Kabeln geliefert. Nicht alle in diesem Abschnitt gezeigten Kabel sind im Lieferumfang des Monitors enthalten.

- 1. Stellen Sie den Monitor an einer geeigneten und gut belüfteten Stelle in der Nähe des Computers auf.
- 2. Schließen Sie ein Videokabel an.
- **HINWEIS:** Mit Ausnahme von USB Type-C Eingängen erkennt der Monitor automatisch, an welchen Anschlüssen gültige Videosignale eingehen. Sie müssen den USB Type-C Eingang manuell auswählen. Um das Eingangssignal, einschließlich USB Type-C, auszuwählen, öffnen Sie das OSD-Menü und wählen Sie Eing.
	- Schließen Sie ein Ende eines DisplayPort Kabels an den DisplayPort Anschluss an der Rückseite des Monitors und das andere Ende an den DisplayPort Anschluss am Quellgerät an.

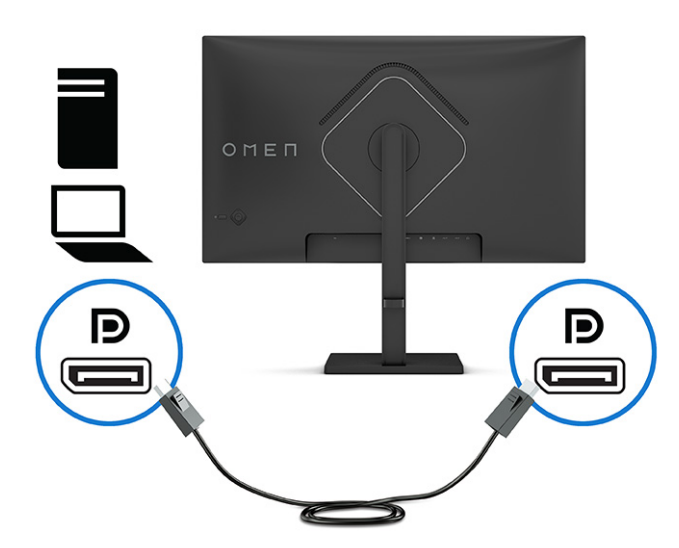

Schließen Sie ein Ende eines HDMI Kabels an den HDMI Anschluss an der Rückseite des Monitors und das andere Ende an den HDMI Anschluss des Quellgeräts an.

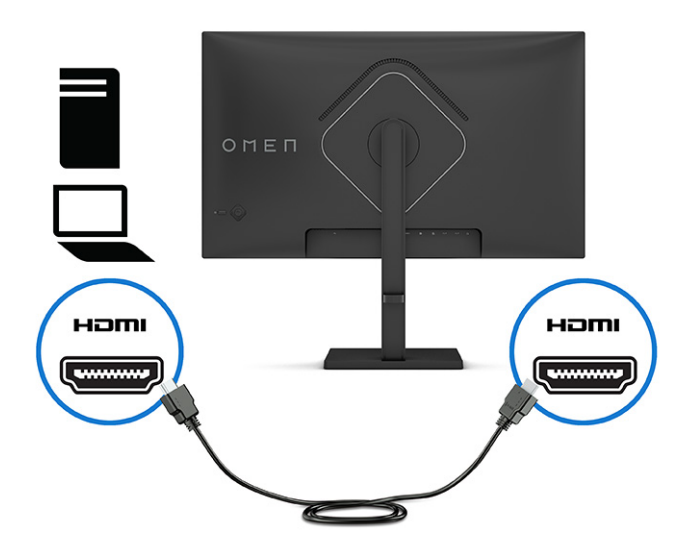

● Schließen Sie ein Ende des USB Type-C Kabels an den USB Type-C Anschluss an der Rückseite des Monitors und das andere Ende an den USB-Anschluss am Quellgerät an.

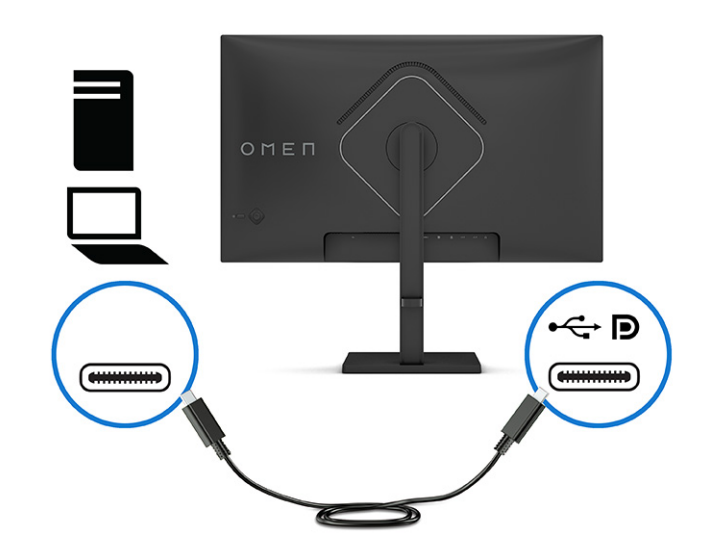

**HINWEIS:** Der USB Type-C Anschluss des Monitors dient zur Übertragung von Daten und Videosignalen (nicht von Strom).

Das Host-Gerät muss den DisplayPort Alt-Modus über den USB Type-C Anschluss unterstützen.

- 3. Schließen Sie ein USB-Kabel an.
	- Schließen Sie ein Ende des USB Type-C Kabels an einen USB Type-C Anschluss des Monitors und das andere Ende an einen USB-Anschluss am Quellgerät an.

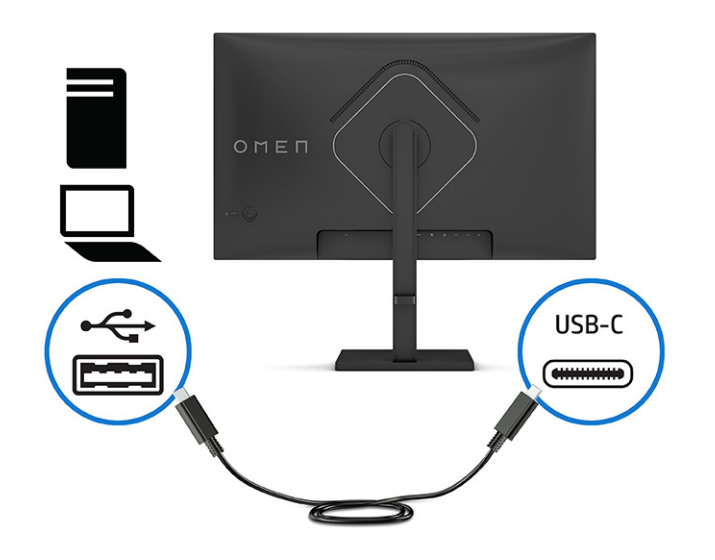

HINWEIS: Einige USB Type-C Anschlüsse unterstützen die Display-Ausgabe. Um festzustellen, ob der USB Type-C Anschluss an Ihrem Monitor den DisplayPort Ausgang unterstützt, siehe [Komponenten an der Rückseite](#page-9-0) auf Seite 5.

- <span id="page-20-0"></span>4. Schließen Sie ein Ende des Netzkabels am Netzanschluss am Monitor und das andere Ende an eine Netzsteckdose an.
- VORSICHT! So verringern Sie die Gefahr von Stromschlägen und Geräteschäden:

Der Erdungsleiter des Netzkabels darf unter keinen Umständen deaktiviert werden. Der Erdungsleiter erfüllt eine wichtige Sicherheitsfunktion.

Schließen Sie das Netzkabel an eine geerdete Netzsteckdose an, die jederzeit frei zugänglich ist.

Trennen Sie die Stromverbindung zum Gerät, indem Sie das Netzkabel aus der Netzsteckdose ziehen.

Stellen Sie aus Sicherheitsgründen keine Gegenstände auf Netzkabel oder andere Kabel. Netzkabel sind so zu verlegen, dass niemand darauf treten oder darüber stolpern kann. Ziehen Sie nicht an Kabeln. Zum Trennen der Stromzufuhr ziehen Sie das Netzkabel am Stecker ab.

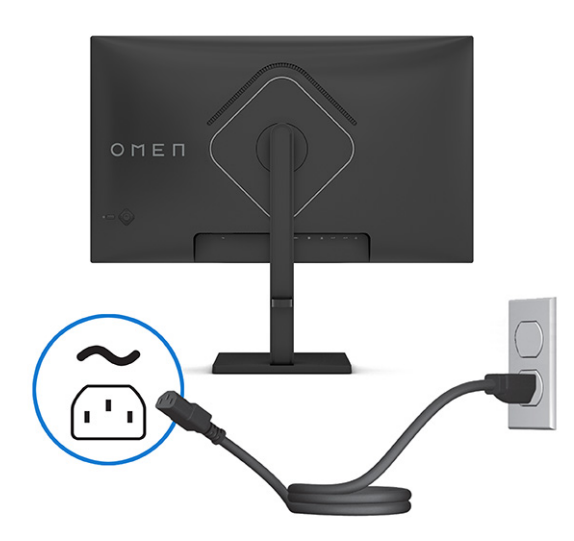

### Anschließen von USB-Geräten (nur bei bestimmten Modellen)

Verwenden Sie USB-Anschlüsse, um Geräte wie zum Beispiel eine Digitalkamera, eine USB-Tastatur oder eine USB-Maus anzuschließen. Es gibt zwei USB-Anschlüsse am Monitor, um eine Verbindung zu einem Gerät (Downstream) herzustellen.

**EX** HINWEIS: Sie müssen ein USB-Kabel vom Quellgerät (Computer, Laptop, Spielkonsole) entweder an den USB Type-B-Anschluss (Upstream) oder den USB Type-C Anschluss (nur bei bestimmten Modellen) an der Rückseite des Monitors anschließen, damit die USB Type-A-Anschlüsse am Monitor als USB-Hub für Maus, Tastaturen, Telefone, externe Festplatten und praktisch alles, was über USB verbunden wird und 5 V aufnehmen kann, verwendet werden können.

<span id="page-21-0"></span>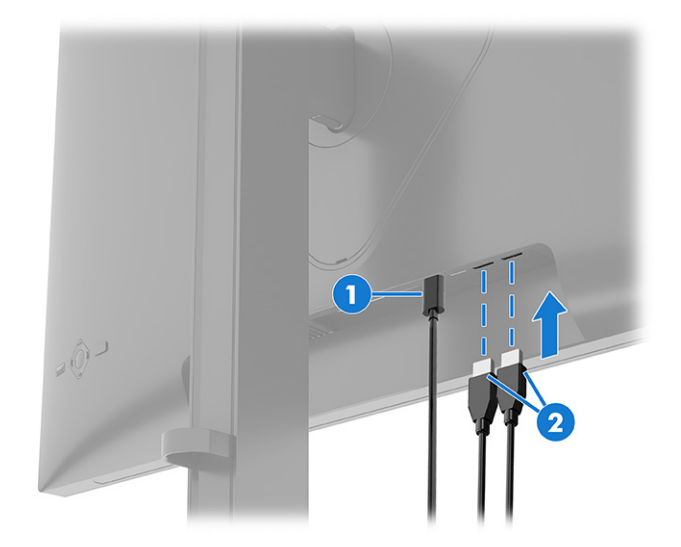

Tabelle 1-5 Positionen der USB-Anschlüsse

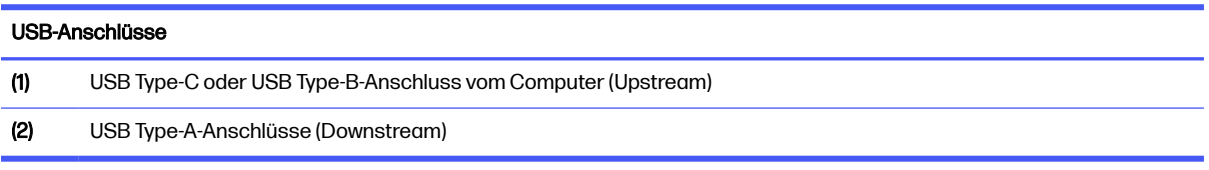

### Einstellen des Monitors

Zur Unterstützung eines ergonomischen Arbeitsplatzes bietet Ihr Monitor die in diesem Abschnitt beschriebenen Anpassungsoptionen.

1. Neigen Sie den Monitorkopf nach vorne oder hinten, sodass Sie bequem auf den Bildschirm schauen können.

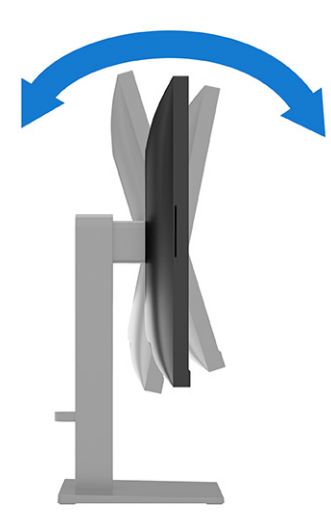

2. Stellen Sie den Monitor auf eine für Sie angenehme Höhe für Ihren individuellen Arbeitsplatz ein. Die obere Blende des Monitors sollte nicht über einer parallelen Linie zur Höhe Ihrer Augen liegen. Für Benutzer mit Sehhilfen ist es ggf. angenehmer, den Monitor niedriger und leicht geneigt aufzustellen. Sie müssen den Monitor neu positionieren, wenn Sie Ihre Arbeitshaltung über die Dauer des Arbeitstags verändern.

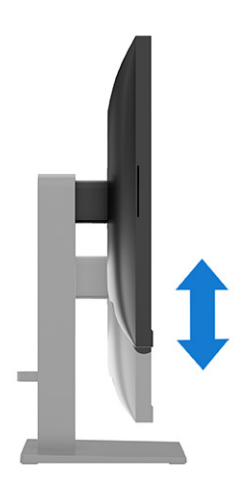

3. Drehen Sie den Monitorbildschirm nach links oder rechts, um einen optimalen Sichtwinkel zu erhalten.

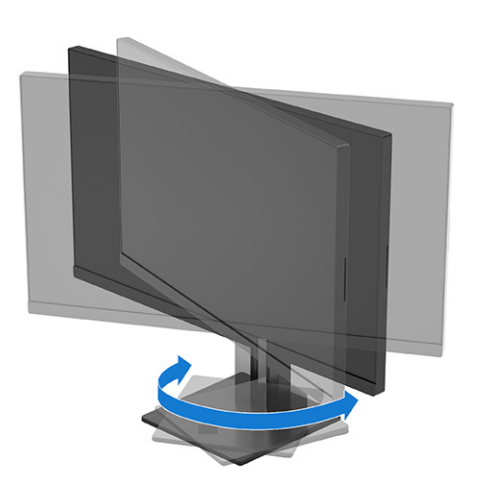

- 4. Sie können den Monitorkopf vom Querformat ins Hochformat drehen, wenn dies für die jeweilige Anwendung besser geeignet ist (nicht verfügbar für Modelle mit gebogenem Bildschirm).
	- a. Bringen Sie den Monitor in die maximale Höhenposition und neigen Sie ihn anschließend nach hinten, bis er den maximalen Neigungswinkel erreicht hat (1).
	- b. Drehen Sie den Monitor gegen den Uhrzeigersinn oder im Uhrzeigersinn um 90° vom Querformat in das Hochformat (2).
	- WICHTIG: Wenn sich der Monitor beim Drehen nicht in der vollständig aufrechten oder vollständig gekippten Position befindet, besteht die Gefahr, dass die rechte untere Ecke des Monitorbildschirms den Standfuß berührt und der Monitor möglicherweise beschädigt wird.

Wenn Sie eine optionale Lautsprecherleiste zum Monitor hinzufügen, bringen Sie diese nach dem Drehen des Monitors an. Die Lautsprecherleiste kommt beim Drehen des

<span id="page-23-0"></span>Monitors in Kontakt mit dem Standfuß und es können Schäden am Monitor oder an der Lautsprecherleiste verursacht werden.

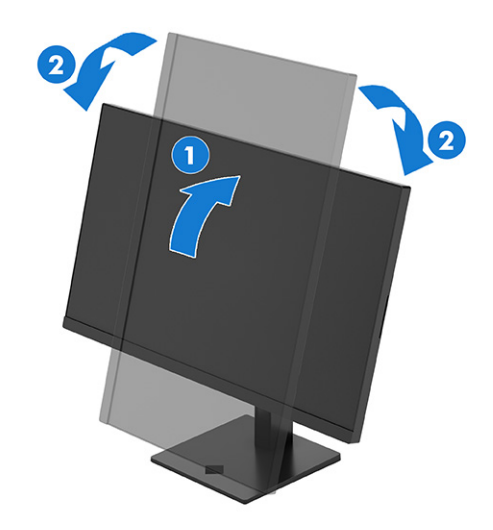

**HINWEIS:** Verwenden Sie die Anzeigeeinstellungen des Betriebssystems, um das Bild auf dem Bildschirm vom Hochformat ins Querformat zu drehen. Um das OSD-Menü vom Hochformat ins Querformat zu drehen, öffnen Sie das OSD-Menü und wählen Menü, Menü drehen und dann Hochformat.

### Einschalten des Monitors

In diesem Abschnitt finden Sie wichtige Informationen zur Vermeidung von Schäden am Monitor, Startindikatoren und Informationen zur Fehlerbeseitigung.

- WICHTIG: Bei Monitoren, die dasselbe statische Bild 12 oder mehr Stunden lang anzeigen, kann es zu Einbrennschäden kommen. Zur Vermeidung von Einbrennschäden sollten Sie bei längerer Nichtbenutzung des Monitors stets den Bildschirmschoner aktivieren oder den Monitor ausschalten. Die Gefahr, dass eine Bildeinlagerung entsteht, besteht bei allen LCD-Bildschirmen. Einbrennschäden am Monitor sind nicht von der HP Garantie abgedeckt.
- **EX** HINWEIS: Wenn sich der Monitor nach dem Drücken der Netztaste nicht einschaltet, ist möglicherweise die Netztastensperrfunktion aktiviert. Halten Sie die Netztaste am Monitor 10 Sekunden lang gedrückt, um diese Funktion zu deaktivieren.
- **EX** HINWEIS: Sie können die Betriebsanzeige bei ausgewählten HP Monitoren über das OSD-Menü deaktivieren. Drücken Sie auf die Mitte der OSD-Steuerung, um das OSD-Menü zu öffnen. Je nach Ihrem Monitormodell wählen Sie Betriebs-LED entweder im Menü Energie oder im Menü Verwaltung. Wählen Sie anschließend Aus.
	- **■** Drücken Sie die Netztaste am Monitor, um ihn einzuschalten.

<span id="page-24-0"></span>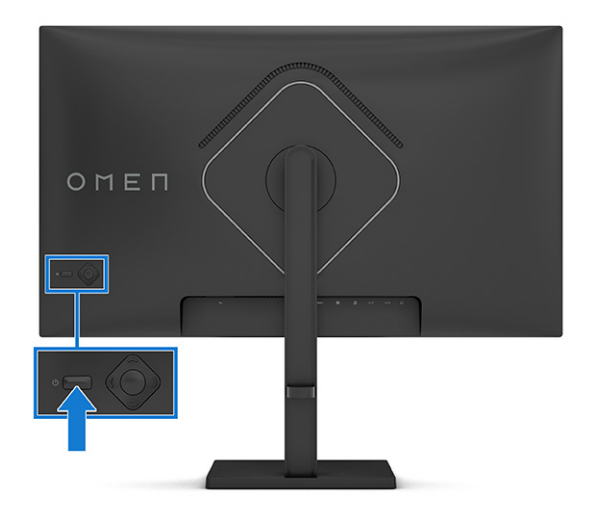

Wenn der Monitor zum ersten Mal eingeschaltet wird, erscheint für 5 Sekunden eine Monitorstatusmeldung. Diese Meldung informiert über das derzeit aktive Eingangssignal, den Status der Einstellung für das automatische Wechseln des Signaleingangs (Ein oder Aus; Standardeinstellung ist Ein), die derzeit voreingestellte Display-Auflösung und die empfohlene voreingestellte Display-Auflösung.

Der Monitor scannt die Signaleingänge automatisch nach einem aktiven Signal und verwendet das Signal für die Anzeige.

### Verwenden der KVM-Taste

Verwenden Sie die KVM-Taste, um mehrere Quellgeräte mit einer einzigen Tastatur und Maus zu steuern.

Drücken Sie die KVM-Taste auf der Rückseite des Monitors, um zum nächsten aktiven Eingang zu wechseln.

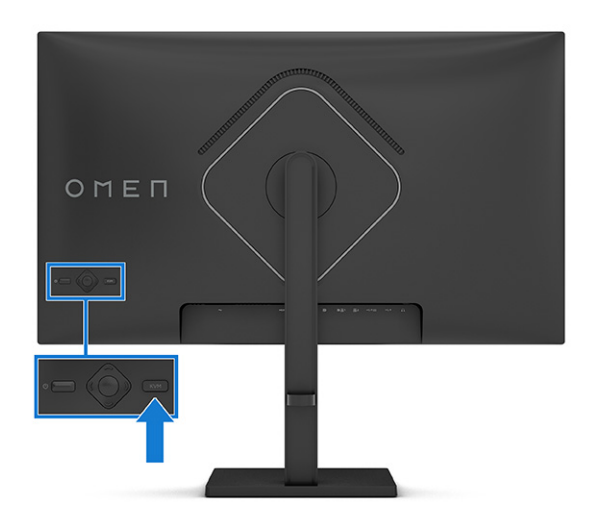

## HP Richtlinien bezüglich Wasserzeichen und Bildaufbewahrung

Einige Monitore sind mit der In-Plane-Switching- (IPS) und VA-Display-Technologie ausgestattet und bieten ultrabreite Betrachtungswinkel und eine verbesserte Bildqualität. Obwohl für viele Anwendungen geeignet, ist diese Panel-Technologie nicht für statische, stationäre oder feste Bilder über einen längeren Zeitraum geeignet, es sei denn, Sie verwenden Bildschirmschoner.

Anwendungen mit statischen Bildern können Kameraüberwachung, Videospiele, Marketinglogos und Vorlagen umfassen. Statische Bilder können Bildeinlagerungen verursachen, die auf dem Bildschirm wie Flecken oder Wasserzeichen erscheinen.

Bei Monitoren, die täglich 24 Stunden verwendet werden, sind Schäden aufgrund von Bildeinlagerungen nicht von der HP Garantie abgedeckt. Zur Vermeidung von Bildeinlagerungen empfiehlt es sich, den Monitor auszuschalten, wenn er nicht verwendet wird, oder – falls der Computer dies unterstützt – die Energieverwaltungsoption zum automatischen Ausschalten im Ruhezustand zu aktivieren.

# <span id="page-26-0"></span>2 Verwendung des Monitors

In diesem Kapitel wird beschrieben, wie Sie Ihren Monitor und seine Funktionen, einschließlich Software und Dienstprogramme, das OSD-Menü und die Energiemodi verwenden.

# Herunterladen von Software und Utilitys

Sie können diese Dateien über den HP Support herunterladen und installieren.

- INF-Datei (Informationsdatei)
- ICM-Dateien (Image Color Matching)

So laden Sie die Dateien herunter:

- 1. Navigieren Sie zu [http://www.hp.com/support.](http://www.hp.com/support)
- 2. Wählen Sie Software/Treiber erhalten.
- 3. Wählen Sie Ihren Produkttyp aus.
- 4. Geben Sie Ihr HP Monitormodell in das Suchfeld ein und folgen Sie den Anleitungen auf dem Bildschirm.

# Herunterladen von OMEN Gaming Hub und Zugriff auf OMEN Lighting Studio

Sie können den OMEN Gaming Hub über die Microsoft Store App herunterladen und installieren. Sie müssen OMEN Gaming Hub installieren, um auf OMEN Light Studio zugreifen zu können.

**EX** HINWEIS: Laden Sie unbedingt den OMEN Gaming Hub herunter, um auf das OMEN Light Studio zuzugreifen und die volle Kontrolle über die RGB-Beleuchtungseffekte zu haben und diese anzupassen.

So laden Sie die Anwendung herunter:

- 1. Wählen Sie in der Taskleiste Start.
- 2. Wählen Sie die Microsoft Store-App.
- 3. Geben Sie OMEN Gaming Hub ein und wählen Sie Herunterladen.

# Verwenden des OSD-Menüs

Sie können Ihren HP Monitor an Ihre Vorlieben anpassen. Verwenden Sie das OSD-Menü, um die Anzeigefunktionen Ihres Monitors anzupassen.

So greifen Sie auf das OSD-Menü zu und nehmen Einstellungen vor:

- 1. Wenn der Monitor noch nicht eingeschaltet ist, drücken Sie die Netztaste.
- 2. Drücken Sie auf die Mitte des OSD-Controllers.

3. Bewegen Sie den Controller nach oben, unten, links oder rechts, um durch die Menüoptionen zu navigieren. Drücken Sie auf die Mitte des Controllers, um eine Auswahl zu treffen.

Die folgende Tabelle listet die Menüoptionen des OSD-Hauptmenüs auf. Sie enthält Beschreibungen für jede Einstellung und ihre Auswirkungen auf das Erscheinungsbild oder die Leistung Ihres Monitors.

| Hauptmenü           | Beschreibung                                                                                                    |
|---------------------|----------------------------------------------------------------------------------------------------|
| Gaming              | Zum Auswählen und Einstellen von Spieleinstellungen, wie AMD FreeSync™ oder Adaptive-Sync,<br>MPRT, Reaktionszeit, Bildfrequenz, Crosshair, Nachrichtentimer und Ausrichtung mehrerer Monitore. |
| Externe Beleuchtung | Zum Auswählen und Anpassen der Einstellungen für die externe Beleuchtung, wie Farbzyklus,<br>Pulsierend, Statische Farbe, Zufällige Farbe und LED-Helligkeit.                                   |
| Bild                | Zur Anpassung der Bildschirmanzeige, einschließlich Helligkeit, Kontrast, dynamischer Kontrast,<br>Schwarzdehnung, Schärfe, Videoebene und Bild-Skalierung.                                     |
| Farbe               | Bietet eine Vielzahl von Farbvoreinstellungen zur Konfiguration des Monitors für verschiedene<br>Situationen.                                                                                   |
| Eingang             | Zum Auswählen des Videoeingangssignals (DisplayPort oder HDMI).                                                                                                    |
| Audio               | Zum Auswählen und Anpassen der Audioeinstellungen.                                                                                                    |
| Menü                | Stellt das OSD-Menü ein.                                                                                                    |
| Verwaltung          | Passt die DDC/CI-Einstellungen an und setzt alle OSD-Menüeinstellungen wieder auf die<br>Werkseinstellungen zurück.                                                                             |
| Information         | Enthält Informationen über den aktuellen Modus, den optimalen Modus, die Farbeinstellung, den<br>Anzeigemodus, die Version des Firmware-Pakets, die Hardware-Revision und die Seriennummer.     |

Tabelle 2-1 OSD-Menüoptionen (nur bestimmte Modellen)

#### Tabelle 2-2 OSD-Menüoptionen (nur bestimmte Modellen)

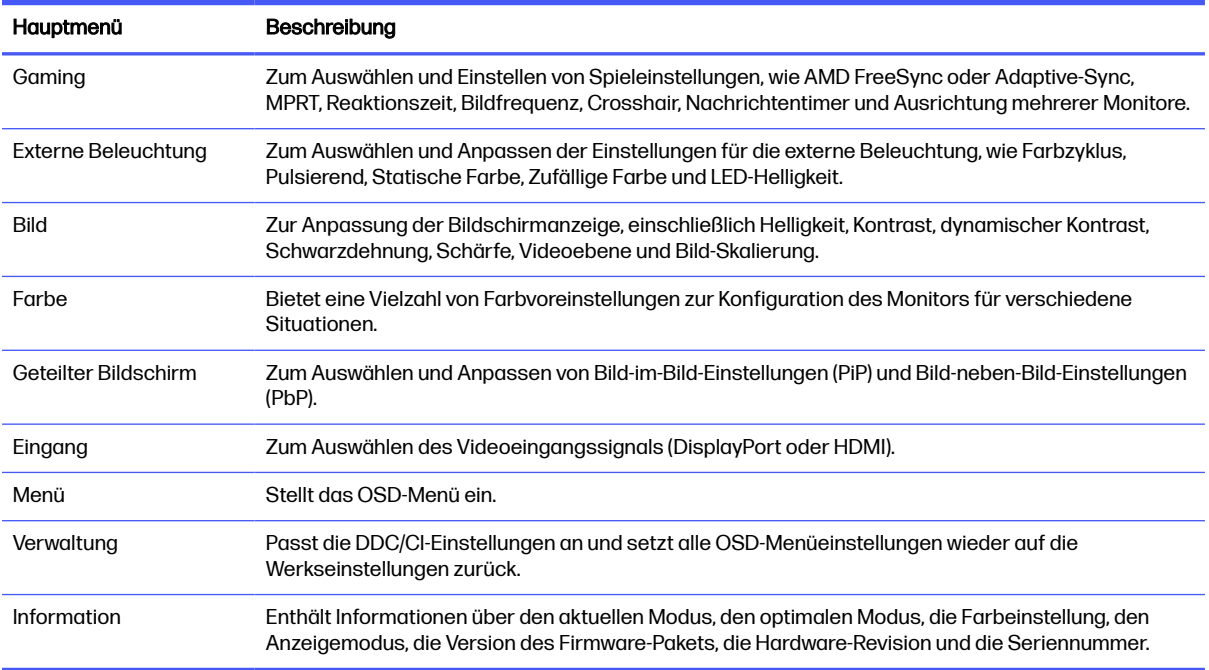

<span id="page-28-0"></span>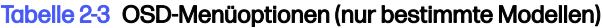

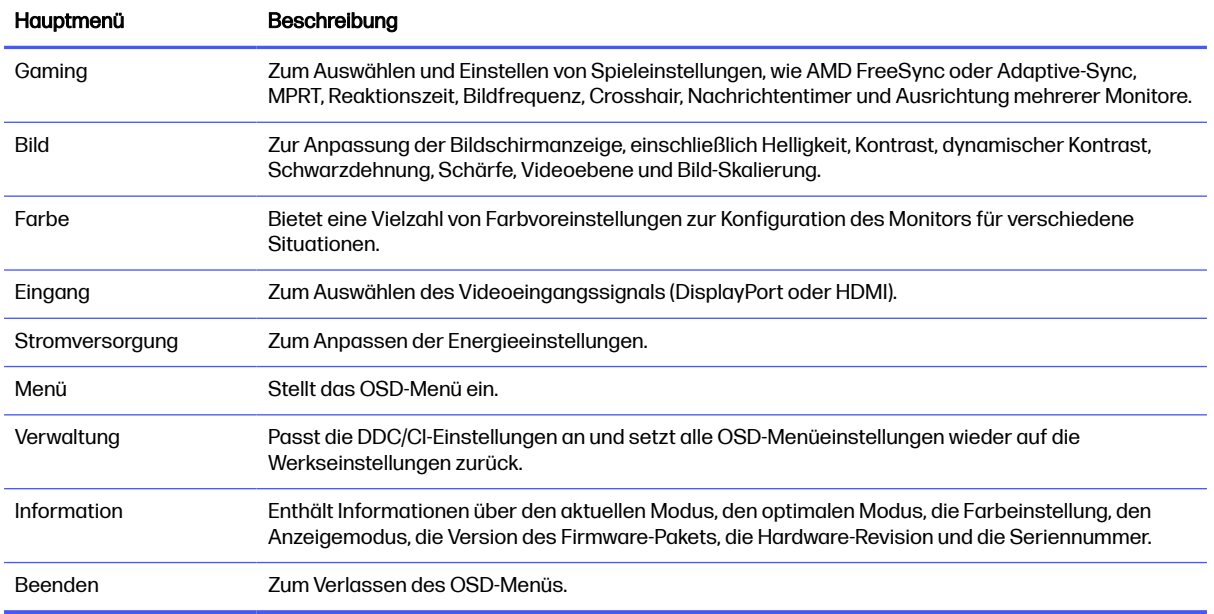

# Farbvoreinstellungen auswählen

Verwenden Sie das OSD-Menü, um aus einer Vielzahl von Farbvoreinstellungen auszuwählen, die den Monitor für eine Vielzahl von unterschiedlichen Anzeigesituationen konfigurieren.

Zugriff auf die Farbvoreinstellungen:

- 1. Wählen Sie im OSD-Menü das Menü Farbe aus.
- 2. Wählen Sie eine Farbvoreinstellung. Die folgende Tabelle beschreibt die verfügbaren Farbvoreinstellungen.

HINWEIS: Jede Voreinstellung verfügt über eine SDR (Standard Dynamic Range)- und eine HDR (High Dynamic Range)-Konfiguration.

| Farbvoreinstellung | Beschreibung                                                                                                    |
|--------------------|----------------------------------------------------------------------------------------------------|
| Gaming             | Eine Voreinstellung mit hoher Helligkeit, welche die native, breite Farbskala des Monitors nutzt. In<br>HDR nutzt diese Voreinstellung 2084 PQ + Clip-Antwort, wie vojn der HDR-Gaming Interest Group<br>empfohlen, einem Konsortium von Spieleentwicklern und Monitorherstellern.     |
| Standard           | Diese Voreinstellung wird für die allgemeine Computernutzung empfohlen und verfügt über eine<br>sRGB-Farbskala in SDR und eine P3-Farbskala in HDR. Beide Modi haben einen D65 Weißpunkt.                                                                                              |
| Warm               | Diese Farbvoreinstellung bietet einen wärmeren D55 Weißpunkt für den SDR-Modus. Dieser<br>Weißpunkt ist dem ähnlich, der von 35 mm-Projektoren verwendet wird, und wird möglicherweise<br>für Schwarz-Weiß-Filme bevorzugt, da er dem ursprünglichen Erscheinungsbild eher entspricht. |
| Kalt               | Identisch mit der Standard-Farbvoreinstellung, bietet aber ein kühleres, blaueres Erscheinungsbild<br>als der Standard-Weißpunkt. Diese Voreinstellung verwendet einen D75 Weißpunkt.                                                                                                  |
| <b>Nacht</b>       | Der Nachtmodus ist eine Voreinstellung für schwaches blaues Licht, welche die spektrale<br>Energiemenge, die vom Monitor abgegeben wird, verringert. Diese Farbyoreinstellung verfügt über<br>eine sehr warme Farbtemperatur (2856K).                                                  |

Tabelle 2-4 Farbvoreinstellungen und ihre Beschreibungen

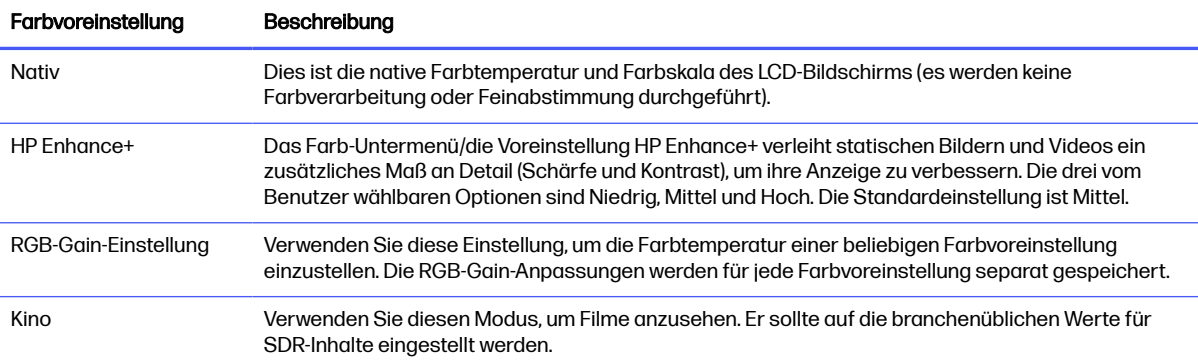

#### <span id="page-29-0"></span>Tabelle 2-4 Farbvoreinstellungen und ihre Beschreibungen (Fortsetzung)

## Anzeigemodus-Status

Wenn Sie den Monitor einschalten, wird in der Statusmeldung der Anzeigemodus angezeigt. Der Anzeigemodus wird auch angezeigt, wenn Sie den Videoeingang ändern.

Der aktuelle Anzeigemodus wird im Menüfenster **Informationen** und an der Unterseite des OSD-Hauptmenüs im Bereich der Statusleiste angezeigt. Die Betriebsmodi variieren je nach Modell. Die gängigsten Modi sind Normal, AdaptiveSync und AMD FreeSync Premium.

Zum Anschalten des AdaptiveSync- oder AMD FreeSync-Modus:

- 1. Drücken Sie auf die Mitte des OSD-Controllers, um das OSD-Menü zu öffnen.
- 2. Wählen Sie im OSD Gaming.
- 3. Wählen Sie AdaptiveSync oder AMD FreeSync Premium und dann Ein.
- **EX** HINWEIS: Die AdaptiveSync-Menü-Standardeinstellung ist eingeschaltet.

# Verwenden des automatischen Energiesparmodus (nur bestimmte Produkte)

Der Monitor verfügt über eine Energiesparfunktion, die als automatischer Energiesparmodus bezeichnet wird. In diesem Abschnitt wird beschrieben, wie Sie den automatischen Energiesparmodus auf Ihrem Monitor aktivieren oder anpassen können.

Wenn der automatische Ruhemodus aktiviert ist (was standardmäßig der Fall ist), wechselt der Monitor in einen Zustand mit reduzierter Leistungsaufnahme, sobald der Computer (durch das Fehlen horizontaler oder vertikaler Sync-Signale) eine geringe Leistungsaufnahme anzeigt.

Bei der Aktivierung der reduzierten Leistungsaufnahme (autom. Energiesparmodus) wird der Bildschirm dunkel, die Hintergrundbeleuchtung wird abgeschaltet und die Betriebsanzeige beginnt, gelb zu leuchten. Der Monitor verbraucht in diesem Energiesparmodus weniger als 0,5 W. Die Reaktivierung des im autom. Energiesparmodus befindlichen Monitors erfolgt, wenn der Computer ein aktives Signal an den Monitor sendet (z. B., wenn Sie die Maus oder die Tastatur aktivieren).

So deaktivieren Sie den automatischen Ruhemodus im OSD-Menü:

1. Drücken Sie die Menü-Taste, um das OSD-Menü zu öffnen, oder drücken Sie auf die Mitte des OSD-Controllers, um das OSD-Menü zu öffnen.

- <span id="page-30-0"></span>2. Wählen Sie im OSD-Menü die Option Stromversorgung.
- 3. Wählen Sie Automatischer Ruhemodus und dann Aus.

# Verwenden von PiP und PbP (nur bestimmte Modellen)

Der Monitor unterstützt sowohl Bild-im-Bild (PiP), wo ein Bild ein anderes überlagert, als auch Bild-neben-Bild (PbP), wo ein Bild entweder horizontal (für Querformat) oder vertikal (für Hochformat) neben einem anderen Bild angezeigt wird. Im PiP-Modus können zwei Full HD-Bilder (FHD) angezeigt werden.

So verwenden Sie PiP oder PbP:

- 1. Schließen Sie eine sekundäre Eingangsquelle an den Monitor an.
- 2. Drücken Sie auf die Mitte des OSD-Controllers an der Rückseite des Monitors, um das OSD-Menü zu öffnen.
- 3. Wählen Sie im OSD-Menü die Option Geteilter Bildschirm und dann PiP (Bild-im-Bild) oder PbP (Bild-neben-Bild).

Der Monitor überprüft die sekundären Eingänge auf eine gültige Signaleingabe und verwendet diese Eingabe für das PiP- oder PbP-Bild.

- 4. Wenn Sie den PiP/PbP-Eingang ändern möchten, wählen Sie im OSD-Menü PiP-Steuerung und dann Eingänge zuweisen.
- 5. Wenn Sie die PiP-Größe ändern möchten, wählen Sie im OSD-Menü PiP-Größe und wählen Sie dann die gewünschte Größe.
- 6. Wenn Sie die Position des PiP ändern möchten, wählen Sie im OSD-Menü PiP-Position und wählen Sie dann die gewünschte Position.

# Verwenden der externen Beleuchtung (nur bestimmte Produkten)

Einige Monitore verfügen über ein externes Licht, um einen Schreibtisch oder die Wand zu beleuchten und die Spielerfahrung zu verbessern. Sie können die Farbe und die Helligkeit des externen Lichts im OSD-Menü oder OMEN Gaming Hub anpassen oder ausschalten.

So passen Sie die Umgebungsbeleuchtung an:

- 1. Drücken Sie auf die Mitte des OSD-Controllers an der Rückseite des Monitors, um das OSD-Menü zu öffnen.
- 2. Wählen Sie im OSD External Lighting (Externe Beleuchtung) aus.
- 3. Wählen Sie eine Einstellung:
	- Off (Aus): Schaltet die Umgebungsbeleuchtung aus.
	- Color Cycle (Farbzyklus): Wird langsam von einer Farbe zu einer anderen.
	- Breathing (Pulsierend): Langsames Ein- und Ausblenden einer einzigen Farbe mit verstellbaren Geschwindigkeiten – Langsam, Mittel und Schnell.
- Static Color (Statische Farbe): Legt die Farbe des Umgebungslichts als Rot, Grün, Blau, Gelb, Lila, Zyan, Orange oder Benutzerdefiniert fest.
- Random Color (Zufällige Farbe): Die Farbe des Umgebungslichts wechselt nach dem Zufallsprinzip durch die statischen Farben.
- LED Brightness (LED-Helligkeit): Passt die Helligkeit der Umgebungsbeleuchtung an.
- **HINWEIS:** Externe Beleuchtung ist standardmäßig auf Ein (OMEN Weiß) festgelegt.

# <span id="page-32-0"></span>3 Support und Fehlerbeseitigung

Wenn Ihr Monitor nicht erwartungsgemäß funktioniert, können Sie das Problem möglicherweise beheben, indem Sie die Anweisungen in diesem Abschnitt befolgen.

# Lösen häufiger Probleme

In der folgenden Tabelle sind mögliche Probleme, die mögliche Ursache jedes Problems und die empfohlenen Lösungen aufgeführt.

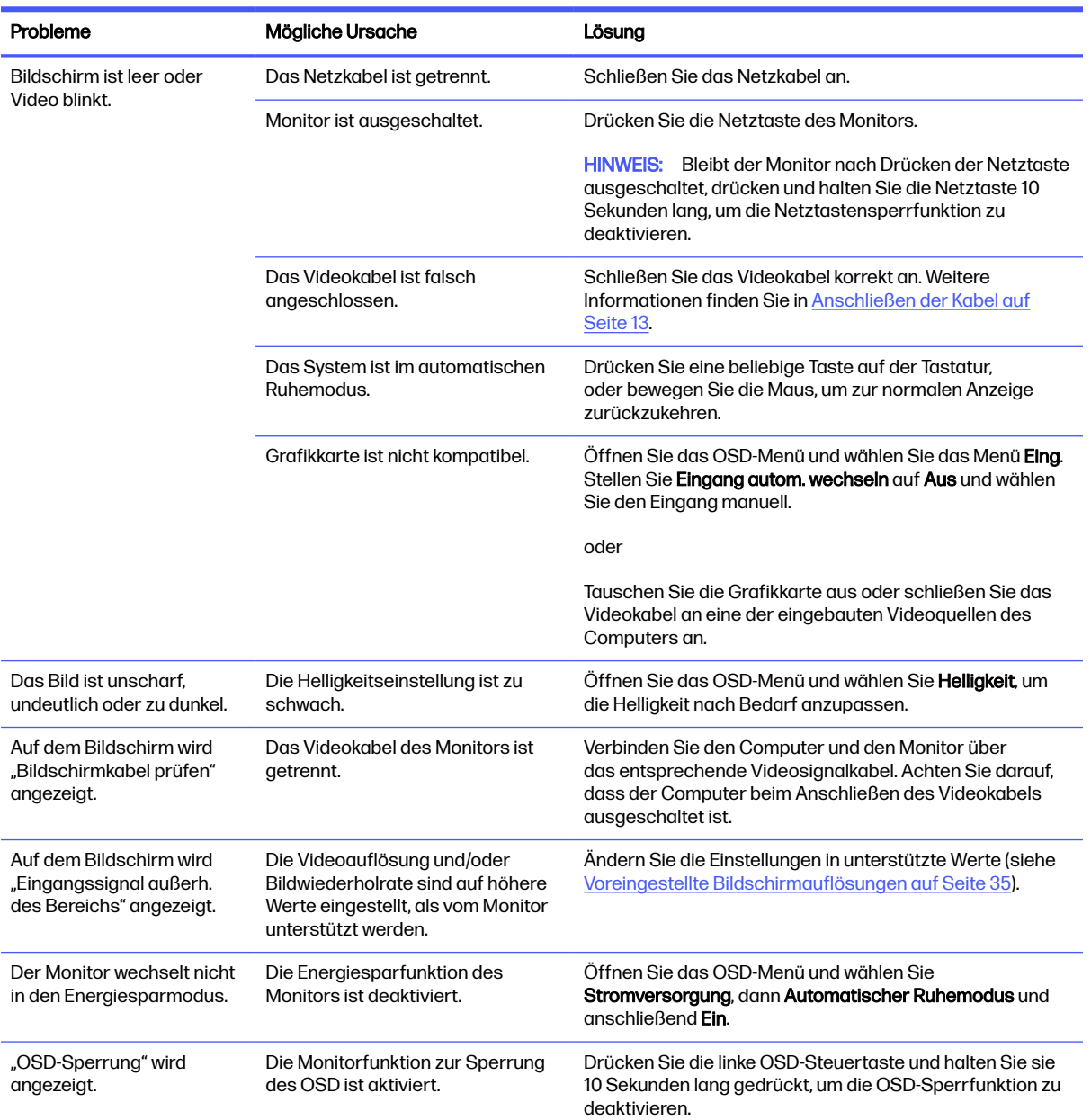

#### Tabelle 3-1 Allgemeine Probleme und deren Lösungen

<span id="page-33-0"></span>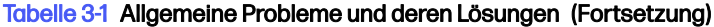

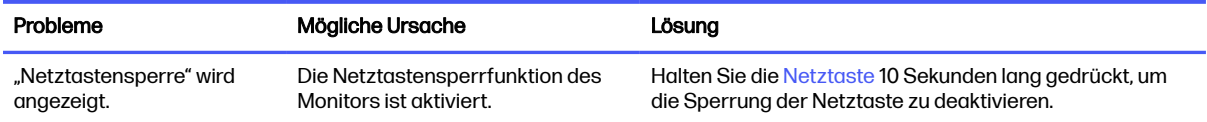

## **Tastensperren**

Die Tastensperre ist nur verfügbar, wenn der Monitor eingeschaltet ist, ein aktives Signal angezeigt wird und das OSD-Menü geschlossen ist. Wenn Sie die Netztaste 10 Sekunden lang gedrückt halten, wird diese Taste deaktiviert. Sie können die Tastenfunktion wiederherstellen, indem Sie die Taste erneut 10 Sekunden lang gedrückt halten.

- Betriebstastensperre: Wenn Sie die Netztaste 10 Sekunden lang gedrückt halten, wird diese Taste deaktiviert. Sie können die Tastenfunktion wiederherstellen, indem Sie die Taste erneut 10 Sekunden lang gedrückt halten.
- OSD-Sperre: Drücken und halten Sie die linke Taste auf der OSD-Steuerung 10 Sekunden lang. Sie können die Tastenfunktion wiederherstellen, indem Sie die Taste erneut 10 Sekunden lang gedrückt halten.
- Zugänglichkeit ein/aus: Drücken und halten Sie die mittlere Taste der OSD-Steuerung 4 Sekunden lang. Sie können die Tastenfunktion wiederherstellen, indem Sie die Taste erneut 4 Sekunden lang gedrückt halten.

# <span id="page-34-0"></span>4 Wartung des Monitors

Der Monitor kann über mehrere Jahre betrieben werden. Diese Anweisungen enthalten Schritte, die Sie ausführen können, um den Monitor im bestmöglichen Zustand zu halten.

# Richtlinien zur Wartung

Beachten Sie folgende Hinweise zur Verbesserung der Leistung und Erhöhung der Lebensdauer des Monitors:

- Öffnen Sie das Monitorgehäuse nicht und versuchen Sie nicht, eigenständig Reparaturen am Gerät vorzunehmen. Passen Sie nur die Einstellungen an, die in der Bedienungsanleitung beschrieben sind. Wenn der Monitor nicht ordnungsgemäß funktioniert, heruntergefallen ist oder beschädigt wurde, wenden Sie sich an einen von HP autorisierten Fachhändler oder Serviceanbieter.
- Verwenden Sie ausschließlich die Stromquellen und Anschlüsse, die für diesen Monitor geeignet sind. Die entsprechenden Angaben finden Sie auf dem Typenschild auf der Monitorrückseite.
- Vergewissern Sie sich, dass die Summe aller Ampere-Werte der an die Steckdose angeschlossenen Geräte den maximalen Ampere-Wert der Steckdose nicht überschreitet. Des Weiteren darf die Summe aller Ampere-Werte der an das Kabel angeschlossenen Geräte den maximalen Ampere-Wert des Kabels nicht überschreiten. Den Ampere-Wert (AMPS oder A) jedes Geräts können Sie anhand des Typenschilds bestimmen.
- Stellen Sie den Monitor in der Nähe einer leicht erreichbaren Netzsteckdose auf. Fassen Sie das Monitornetzkabel am Stecker an, wenn Sie es aus der Netzsteckdose ziehen. Ziehen Sie den Stecker niemals am Kabel aus der Netzsteckdose.
- Schalten Sie den Monitor aus, wenn er nicht verwendet wird, und verwenden Sie ein Bildschirmschonerprogramm. Auf diese Weise kann die Lebensdauer des Monitors entscheidend verlängert werden.
- **EX HINWEIS:** Monitore mit einem eingebrannten Bild sind von der HP Garantie nicht abgedeckt.
- Blockieren Sie niemals die Schlitze und Öffnungen im Gehäuse oder führen Sie Objekte in diese ein. Diese Öffnungen gewährleisten eine ausreichende Belüftung.
- Lassen Sie den Monitor nicht fallen, und stellen Sie ihn nicht auf einer instabilen Fläche ab.
- Stellen Sie keine Gegenstände auf das Netzkabel und treten Sie nicht darauf.
- Der Monitor muss in einem gut belüfteten Raum aufgestellt und darf keiner starken Licht-, Wärmeund Feuchtigkeitseinwirkung ausgesetzt werden.

### Reinigen des Monitors

Verwenden Sie diese Anweisungen, um den Monitor bei Bedarf zu reinigen.

- 1. Schalten Sie den Monitor aus und ziehen Sie das Netzkabel aus der Netzsteckdose.
- 2. Trennen Sie sämtliche externe Geräte.
- 3. Stauben Sie Monitor und Gehäuse mit einem weichen und sauberen antistatischen Tuch ab.
- <span id="page-35-0"></span>4. Verwenden Sie zur Beseitigung hartnäckigerer Verschmutzungen ein 1:1-Gemisch aus Wasser und Isopropylalkohol.
- WICHTIG: Verwenden Sie keine Reinigungsmittel mit petroleumbasierten Inhaltsstoffen wie Benzol, Verdünnungsmitteln und flüchtigen Stoffen, um den Bildschirm und das Gehäuse des Monitors zu reinigen. Diese Chemikalien können den Monitor beschädigen.
- WICHTIG: Sprühen Sie das Reinigungsmittel auf ein Tuch und wischen Sie die Bildschirmoberfläche mit dem feuchten Tuch vorsichtig ab. Sprühen Sie das Reinigungsmittel niemals direkt auf die Bildschirmoberfläche. Es könnte hinter die Blende laufen und die Elektronik beschädigen. Das Tuch sollte feucht, aber nicht nass sein. Wasser, das über die Belüftungsschlitze oder andere Öffnungen eintritt, kann zu Schäden am Monitor führen. Lassen Sie den Monitor vor dem Gebrauch an der Luft trocknen.
- 5. Nachdem Sie Schmutz und Verunreinigungen entfernt haben, können Sie die Oberflächen auch mit einem Desinfektionsmittel reinigen. Die Weltgesundheitsorganisation (WHO) empfiehlt, Oberflächen erst zu reinigen und dann zu desinfizieren. Dies ist eine bewährte Vorgehensweise, um die Verbreitung von viralen Atemwegserkrankungen und schädlichen Bakterien zu verhindern. Ein Desinfektionsmittel ist nach den HP Reinigungsrichtlinien eine Alkohollösung, die aus 70 % Isopropylalkohol und 30 % Wasser besteht. Diese Lösung wird auch als Reinigungsalkohol bezeichnet und in vielen Geschäften verkauft.

### Versenden des Monitors

Bewahren Sie die Originalverpackung auf. Sie benötigen sie möglicherweise später, wenn Sie den Monitor versenden oder transportieren.

# <span id="page-36-0"></span>A Technische Daten

Dieser Abschnitt enthält technische Spezifikationen für die physikalischen Aspekte Ihres Monitors, z. B. das Gewicht und die Anzeigemaße, sowie die erforderlichen Umgebungsbedingungen und die Stromversorgungsbereiche.

Alle technischen Daten sind als typische Spezifikationen der HP Zulieferer zu verstehen. Die in der Praxis erzielten Leistungen können nach oben oder unten abweichen.

HINWEIS: Für die neuesten oder zusätzliche Spezifikationen zu diesem Produkt gehen Sie zu <http://www.hp.com/go/quickspecs/>und suchen Sie nach Ihrem Monitormodell, um die modellspezifischen QuickSpecs zu finden.

# Technische Daten des FHD-Modells mit 68,6 cm (27 Zoll) **Diagonale**

In diesem Abschnitt finden Sie technische Daten für Ihren Monitor.

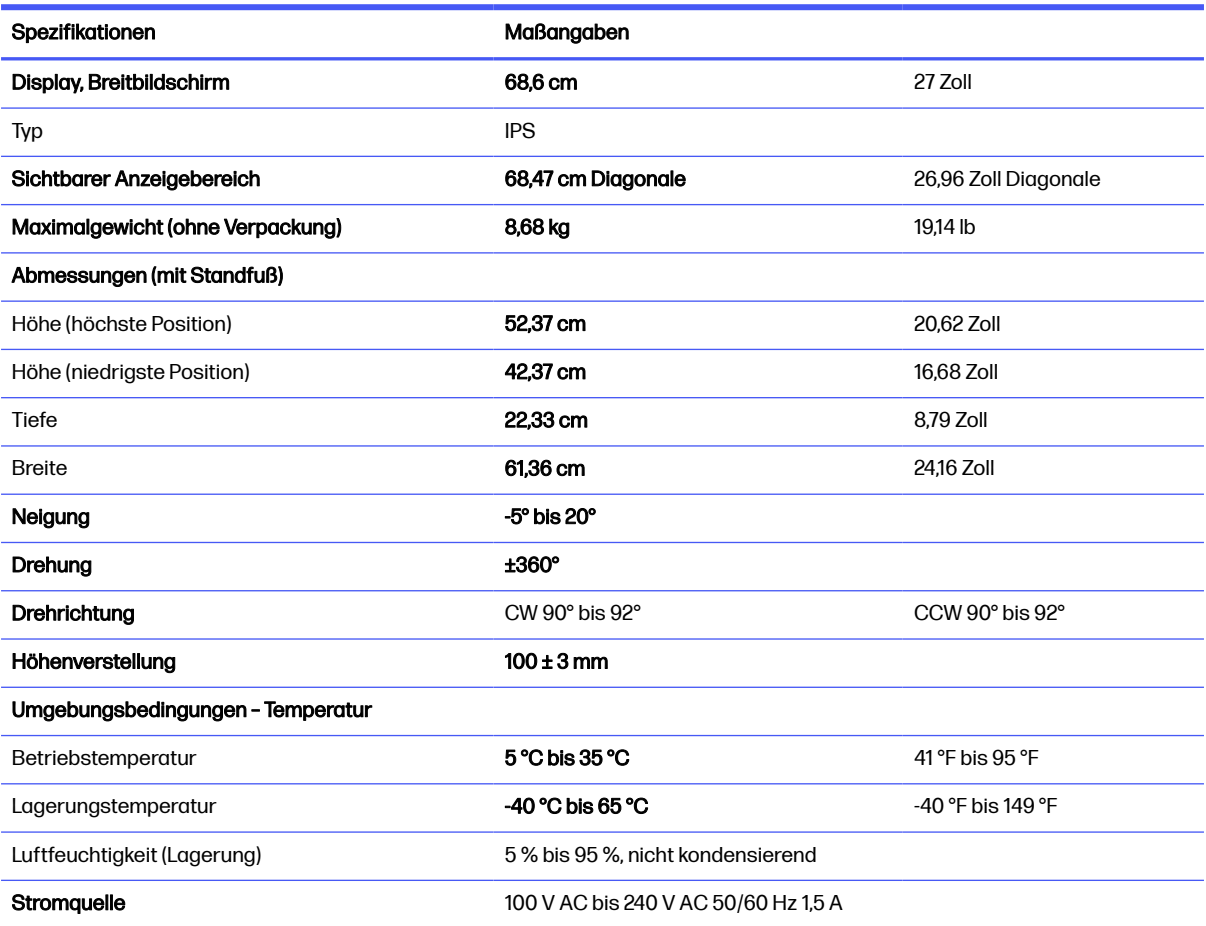

#### Tabelle A-1 Technische Daten

#### <span id="page-37-0"></span>Tabelle A-1 Technische Daten (Fortsetzung)

Tabelle A-2 Technische Daten

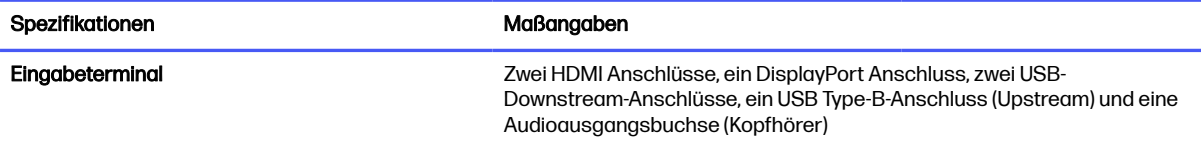

# Technische Daten des QHD-Modells mit 68,6 cm (27 Zoll) **Diagonale**

In diesem Abschnitt finden Sie technische Daten für Ihren Monitor.

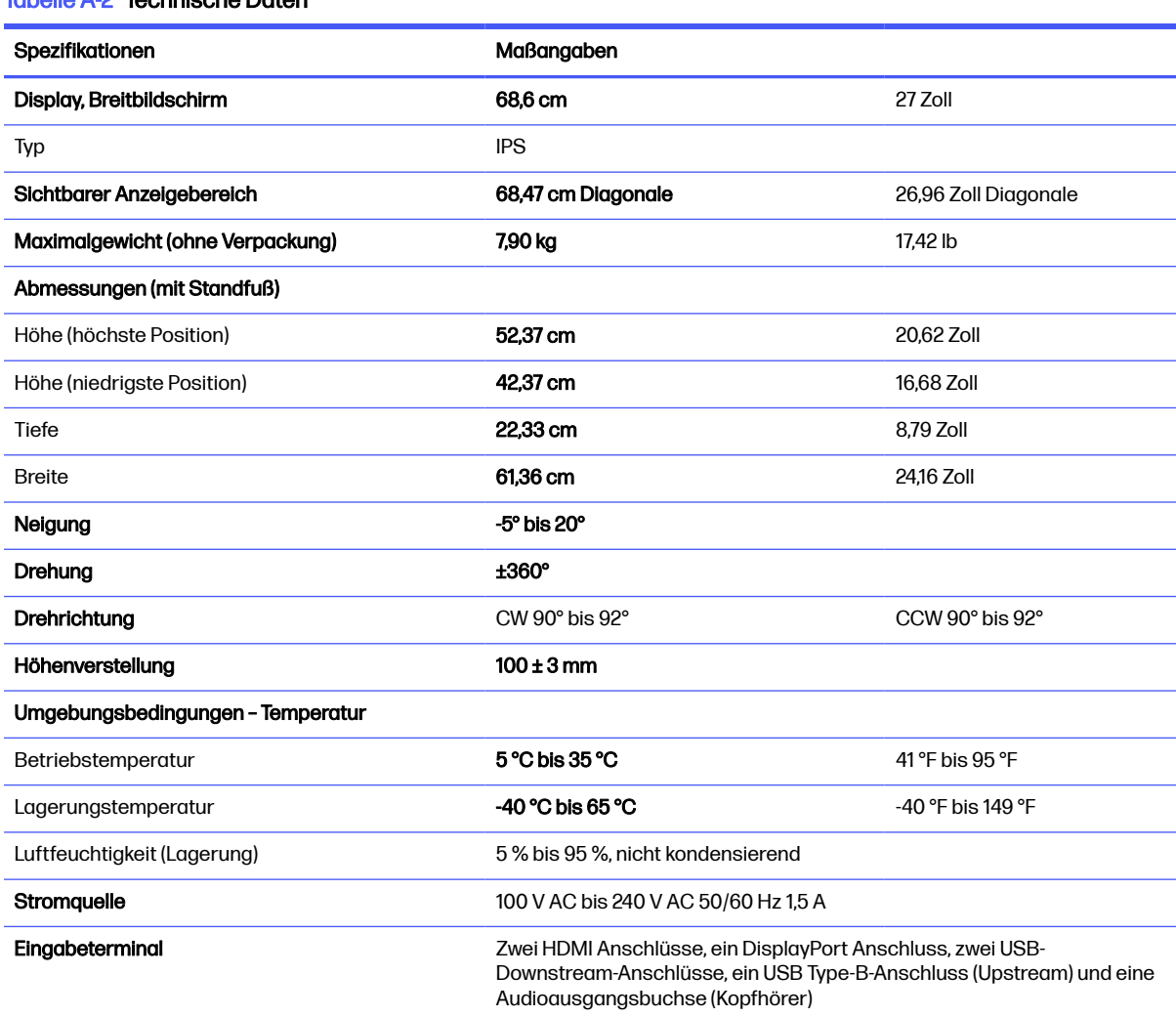

# Technische Daten des UHD-Modells mit 68,6 cm (27 Zoll) **Diagonale**

In diesem Abschnitt finden Sie technische Daten für Ihren Monitor.

#### <span id="page-38-0"></span>Tabelle A-3 Technische Daten

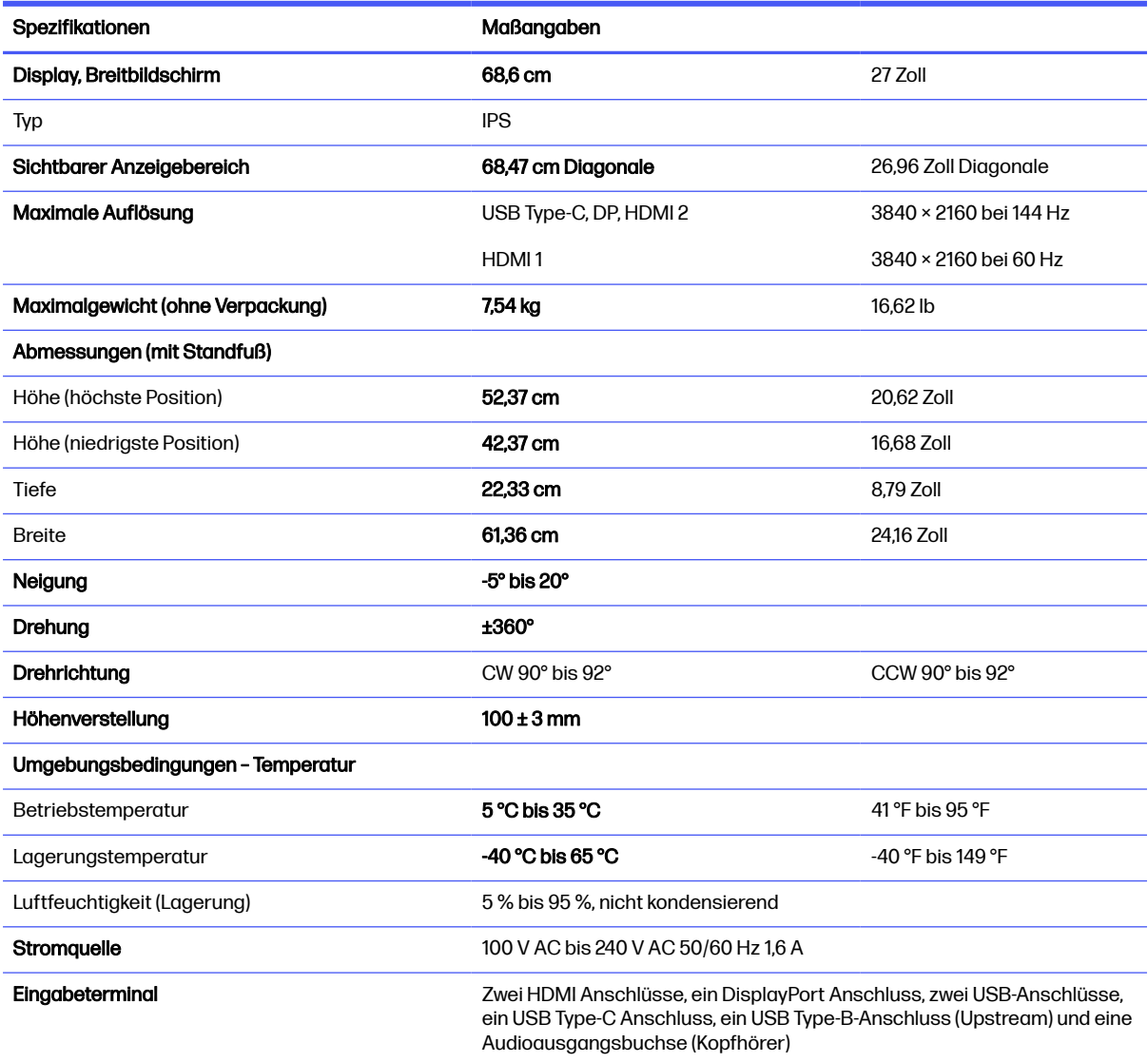

# Technische Daten des gebogenen WQHD-Modells mit 86,4 cm (34 Zoll) Diagonale

In diesem Abschnitt finden Sie technische Daten für Ihren Monitor.

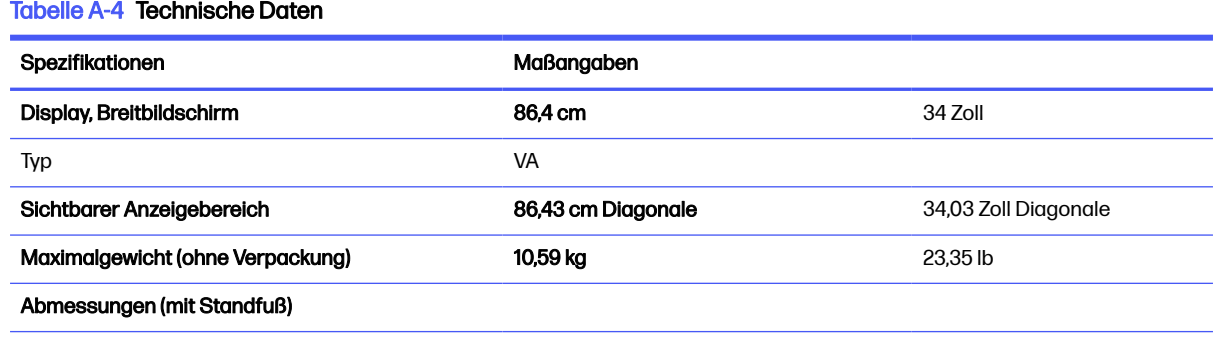

<span id="page-39-0"></span>Tabelle A-4 Technische Daten (Fortsetzung)

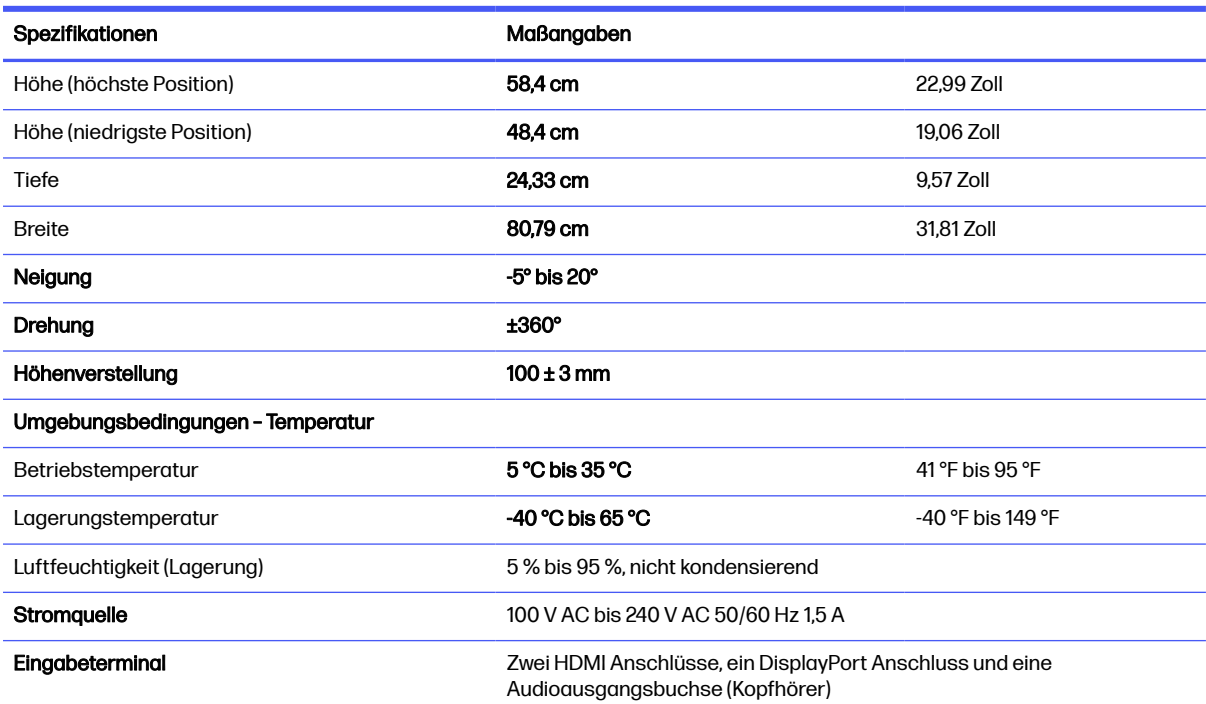

# Voreingestellte Bildschirmauflösungen

Folgende Bildschirmauflösungen werden am häufigsten verwendet und sind werkseitig voreingestellt. Der Monitor erkennt die voreingestellten Modi automatisch, stellt die richtige Größe ein und zentriert die Bildschirmanzeige.

## 68,6 cm (27 Zoll) FHD-Modell

| <b>Voreinstellun</b><br>g | Pixelformat        | Horiz.-Fregu. (kHz) | Vert.-Frequ. (Hz) |
|---------------------------|--------------------|---------------------|-------------------|
|                           | $640 \times 480$   | 31,469              | 59,940            |
| $\overline{c}$            | $720 \times 400$   | 31,469              | 70,087            |
| 3                         | $800 \times 600$   | 37,879              | 60,317            |
| 4                         | $1024 \times 768$  | 48,363              | 60.004            |
| 5                         | $1280 \times 720$  | 45,000              | 60,000            |
| 6                         | $1280 \times 800$  | 49,702              | 59,810            |
| 7                         | $1280 \times 1024$ | 63,981              | 60,020            |
| 8                         | $1440 \times 900$  | 55,935              | 59,887            |
| 9                         | $1600 \times 900$  | 60,000              | 60,000            |

Tabelle A-5 Voreingestellte Bildschirmauflösungen

<span id="page-40-0"></span>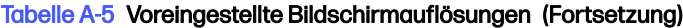

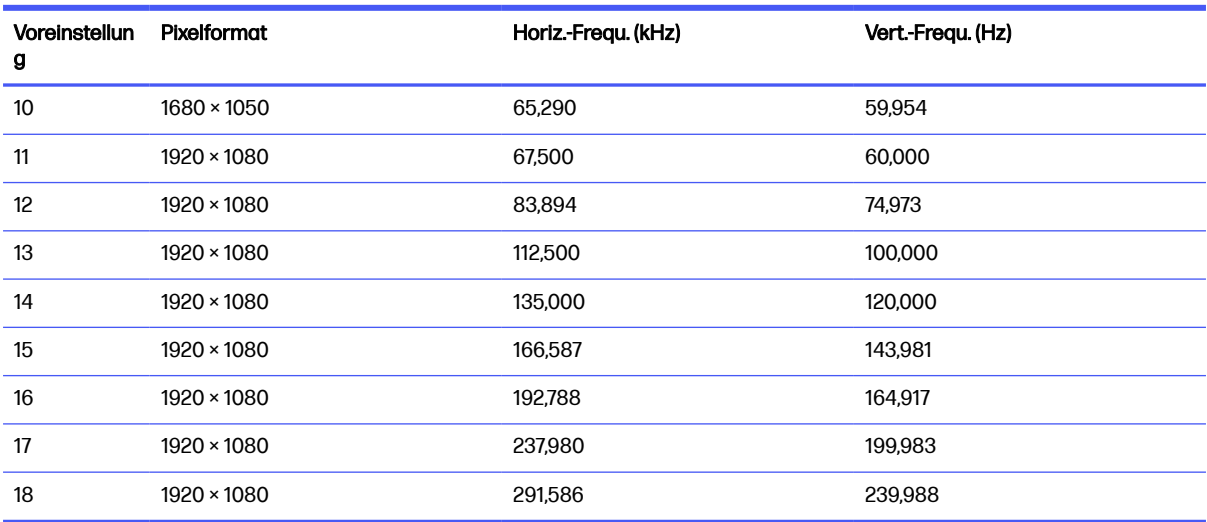

#### Tabelle A-6 Voreingestellte Timing-Auflösungen

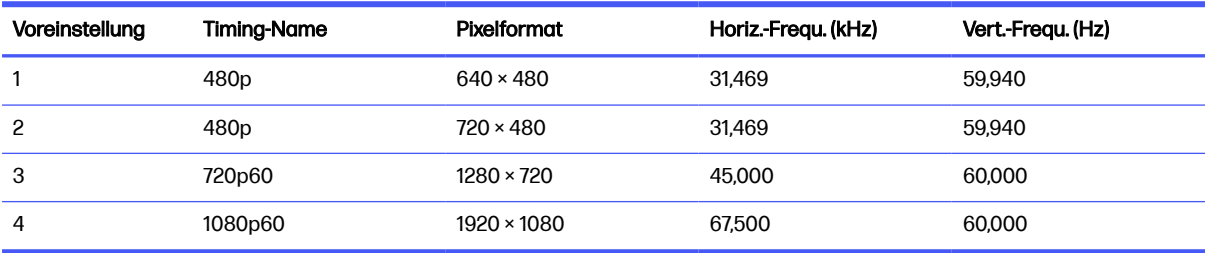

# 68,6 cm (27 Zoll) QHD-Modell

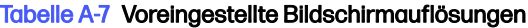

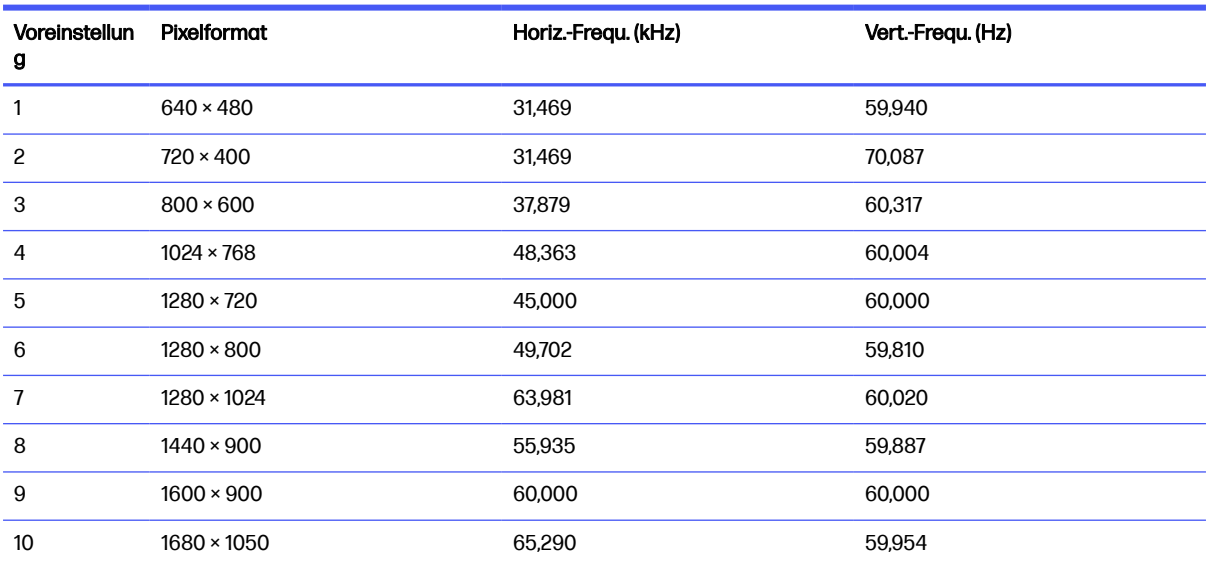

<span id="page-41-0"></span>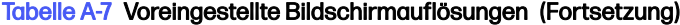

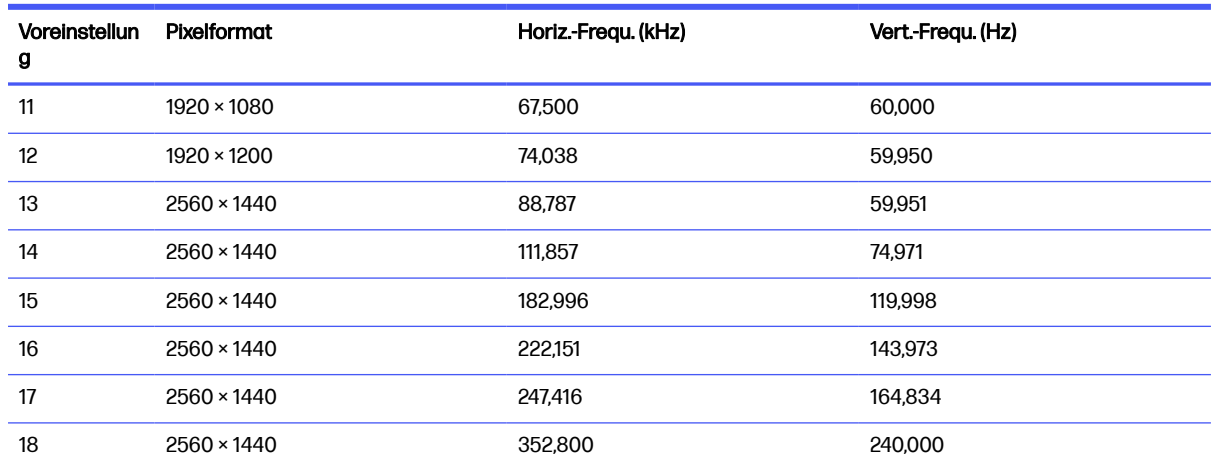

#### Tabelle A-8 Voreingestellte Timing-Auflösungen

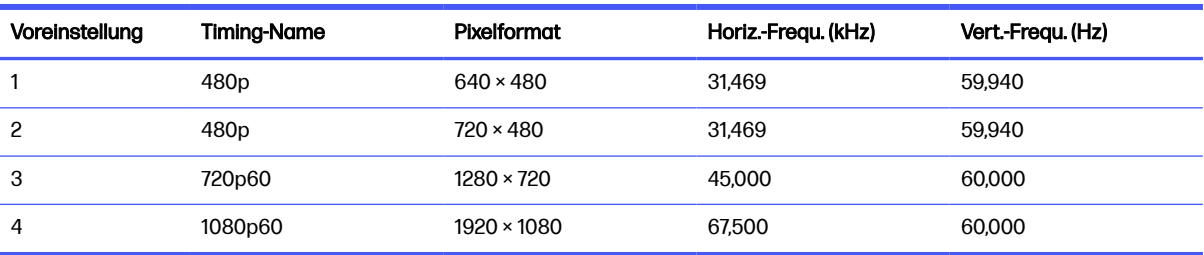

## 68,6 cm (27 Zoll) UHD-Modell

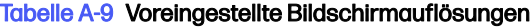

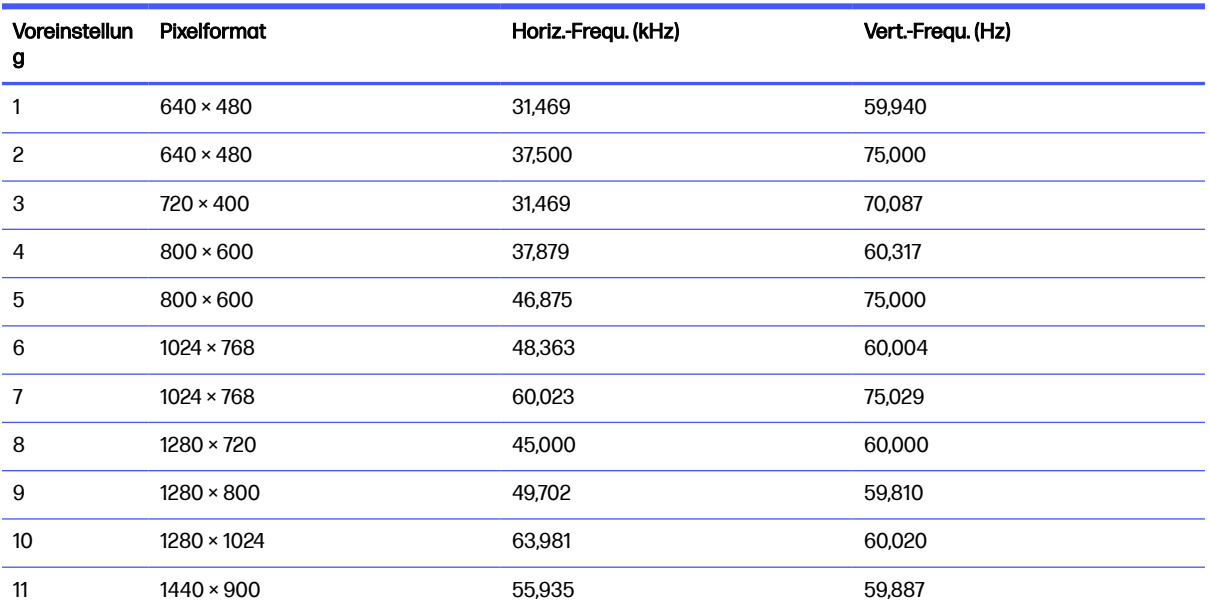

<span id="page-42-0"></span>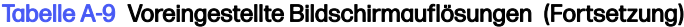

| <b>Voreinstellun</b><br>g | Pixelformat        | Horiz.-Fregu. (kHz) | Vert.-Frequ. (Hz) |
|---------------------------|--------------------|---------------------|-------------------|
| 12                        | $1600 \times 900$  | 60,000              | 60,000            |
| 13                        | $1680 \times 1050$ | 65,290              | 59.954            |
| 14                        | $1920 \times 1080$ | 67.500              | 60,000            |
| 15                        | $1920 \times 1200$ | 74.556              | 59,885            |
| 16                        | $2560 \times 1440$ | 88,787              | 59,951            |
| 17                        | $3840 \times 2160$ | 65,688              | 29,981            |
| 18                        | $3840 \times 2160$ | 133,313             | 59.997            |

Tabelle A-10 Voreingestellte Timing-Auflösungen

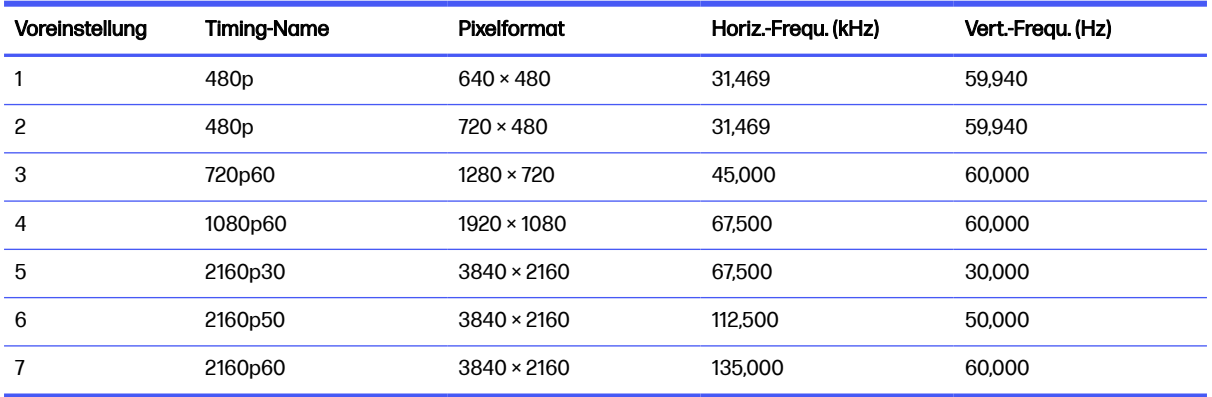

## 86,4 cm (34 Zoll) gebogenes WQHD-Modell

Tabelle A-11 Voreingestellte Bildschirmauflösungen

| <b>Voreinstellun</b><br>g | <b>Pixelformat</b> | Horiz.-Frequ. (kHz) | Vert.-Frequ. (Hz) |
|---------------------------|--------------------|---------------------|-------------------|
|                           | $640 \times 480$   | 31,469              | 59,940            |
| 2                         | $640 \times 480$   | 37,500              | 75,000            |
| 3                         | $720 \times 400$   | 31,469              | 70,087            |
| 4                         | $800 \times 600$   | 37,879              | 60,317            |
| 5                         | $800 \times 600$   | 46,875              | 75,000            |
| 6                         | $1024 \times 768$  | 48,363              | 60,004            |
| 7                         | $1024 \times 768$  | 60,000              | 75,000            |
| 8                         | $1280 \times 720$  | 45,000              | 60,000            |
| 9                         | $1280 \times 800$  | 49,702              | 59,810            |

| Voreinstellun<br>g | Pixelformat        | Horiz.-Frequ. (kHz) | Vert.-Frequ. (Hz) |
|--------------------|--------------------|---------------------|-------------------|
| 10                 | 1280 × 1024        | 63,981              | 60,020            |
| 11                 | 1280 × 1024        | 80,000              | 75,000            |
| 12                 | $1440 \times 900$  | 55,935              | 59,887            |
| 13                 | $1600 \times 900$  | 60,000              | 60,000            |
| 14                 | $1680 \times 1050$ | 65,290              | 59,954            |
| 15                 | 1920 × 1080        | 67,500              | 60,000            |
| 16                 | 1920 × 1200        | 74,038              | 59,950            |
| 17                 | 2560 × 1440        | 88,787              | 59,951            |
| 18                 | 2560 × 1440        | 182,996             | 119,998           |
| 19                 | 3440 × 1440        | 88,862              | 60,001            |
| 20                 | 3440 × 1440        | 111,900             | 75,000            |
| 21                 | 3440 × 1440        | 151,000             | 100,000           |
| 22                 | 3440 × 1440        | 183,000             | 120,000           |
| 23                 | 3440 × 1440        | 222,191             | 143,999           |
| 24                 | 3440 × 1440        | 242,55              | 165,000           |

<span id="page-43-0"></span>Tabelle A-11 Voreingestellte Bildschirmauflösungen (Fortsetzung)

#### Tabelle A-12 Voreingestellte Timing-Auflösungen

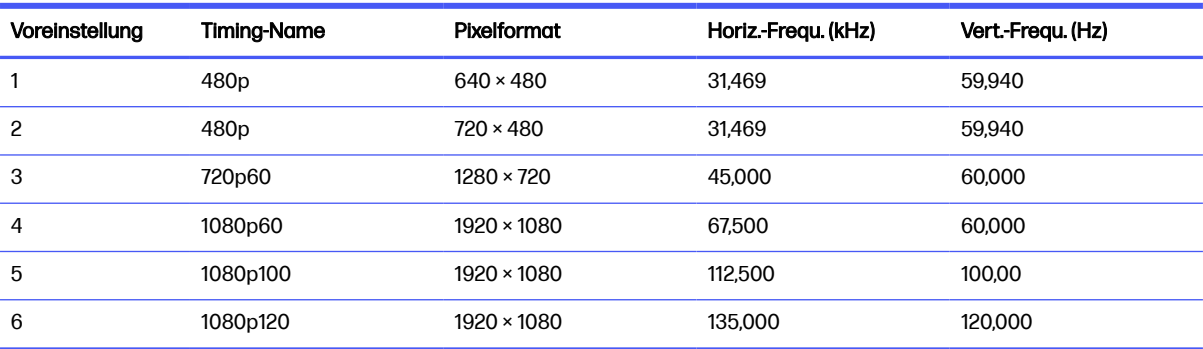

# Energiesparfunktion

Dieser Monitor unterstützt einen Energiesparmodus.

Der Energiesparmodus wird aktiviert, sobald der Monitor kein horizontales oder vertikales Sync-Signal erkennt. Beim Fehlen dieser Signale wird der Monitorbildschirm geleert, die Hintergrundbeleuchtung ausgeschaltet und die Betriebsanzeige leuchtet gelb. Im Energiesparmodus verbraucht der Monitor weniger als 0,5 Watt. Vor dem Wechsel in den normalen Betriebszustand durchläuft der Monitor eine kurze Aufwärmphase.

Anweisungen zum Einstellen des Energiesparmodus (manchmal auch als Energieverwaltungsfunktion bezeichnet) finden Sie im Handbuch Ihres Computers.

**HINWEIS:** Die Energiesparfunktion funktioniert nur, wenn der Monitor an einen Computer angeschlossen ist, der über Energiesparfunktionen verfügt.

Wenn Sie die Ruhe-Timer-Funktion im Energieverwaltungsdienstprogramm des Monitors auswählen, können Sie festlegen, dass der Monitor nach einem bestimmten Zeitraum auf geringeren Stromverbrauch umschaltet. Wenn die Ruhe-Timer-Funktion des Monitors in den Energiesparmodus wechselt, blinkt die Betriebsanzeige gelb.

# <span id="page-45-0"></span>B Barrierefreiheit

HP hat es sich zum Ziel gesetzt, Produkte, Services und Informationen zu konzipieren, zu produzieren und zu vermarkten, die jeder überall verwenden kann, entweder eigenständig oder mit entsprechenden assistiven Technologien (AT) oder Anwendungen von Drittanbietern.

# HP und Barrierefreiheit

Da HP bestrebt ist, Vielfalt, Inklusion und Arbeit/Leben in das gesamte Arbeits- und Unternehmensumfeld einfließen zu lassen, spiegeln sich diese Aspekte in allen Bereichen wider. HP möchte eine integrative Umgebung schaffen, die darauf ausgerichtet ist, Menschen in der ganzen Welt mithilfe leistungsstarker Technologie zu verbinden.

### Finden der benötigten Technologietools

Technologie kann das menschliche Potenzial freisetzen. Assistive Technologie räumt Hindernisse beiseite und ermöglicht Unabhängigkeit zu Hause, bei der Arbeit und in der Community. Mithilfe assistiver Technologie können die Funktionen und Fähigkeiten elektronischer Geräte und Informationstechnologien gesteigert, bewahrt und optimiert werden.

Weitere Informationen finden Sie unter [Ermitteln der besten assistiven Technologien](#page-46-0) auf Seite 42.

### Das Engagement von HP

HP hat es sich zur Aufgabe gemacht, Produkte und Services anzubieten, die für Menschen mit Behinderungen zugänglich sind. Dieses Engagement unterstützt die Ziele unseres Unternehmens im Hinblick auf die Vielfalt. Zudem kann HP auf diese Weise sicherstellen, dass die Vorteile der Technologien von allen genutzt werden können.

HP möchte im Bereich der Barrierefreiheit Produkte und Services entwerfen, produzieren und vermarkten, die von allen, einschließlich Menschen mit Behinderungen, entweder auf eigenständiger Basis oder mit entsprechenden assistiven Geräten verwendet werden können.

Um dieses Ziel zu erreichen, legt diese Richtlinie zur Barrierefreiheit sieben Hauptziele fest, an denen sich die Aktionen von HP orientieren. Wir erwarten, dass alle HP Manager und Angestellten diese Ziele unterstützen und ihren Rollen und Pflichten gemäß umsetzen:

- Sensibilisierung unser Mitarbeiter für die Probleme bei der Barrierefreiheit bei HP und Schulung der Mitarbeiter, um barrierefreie Produkte und Services zu entwickeln, zu produzieren, zu vermarkten und bereitzustellen.
- Entwicklung von Richtlinien zur Barrierefreiheit für Produkte und Services, für deren Umsetzung die Produktentwicklungsgruppen verantwortlich sind, soweit dies wettbewerbsfähig, technisch und wirtschaftlich machbar ist.
- Einbindung von Menschen mit Behinderungen in die Entwicklung der Richtlinien zur Barrierefreiheit sowie in die Konzeption und Tests der Produkte und Services.
- Dokumentation der Funktionen zur Barrierefreiheit und öffentlich zugängliche Bereitstellung von Informationen über HP Produkte und Services.
- Zusammenarbeit mit führenden Anbietern im Bereich assistiver Technologien und Lösungen.
- <span id="page-46-0"></span>● Unterstützung interner und externer Forschungs- und Entwicklungsprojekte, die zur Optimierung der assistiven Technologien für HP Produkte und Services beitragen.
- Unterstützung von Industriestandards und Richtlinien zur Barrierefreiheit.

### International Association of Accessibility Professionals (IAAP)

IAAP ist eine Non-Profit-Organisation, die ihren Schwerpunkt auf die Weiterentwicklung der Fachleute für Barrierefreiheit mittels Networking, Bildung und Zertifizierung setzt. Das Ziel ist es, Fachleute für Barrierefreiheit bei der Weiterentwicklung ihrer Karrieren und Unternehmen bei der Umsetzung von Barrierefreiheit in ihren Produkten und Infrastrukturen zu unterstützen.

HP gehört zu den Gründungsmitgliedern und möchte gemeinsam mit anderen Unternehmen dazu beitragen, den Bereich der Barrierefreiheit weiter voranzubringen. Dieses Engagement unterstützt HP dabei, im Bereich der Barrierefreiheit Produkte und Services zu entwerfen, zu produzieren und zu vermarkten, die von Menschen mit Behinderungen verwendet werden können.

IAAP wird dieses Tätigkeitsfeld durch eine weltweite Vernetzung von Einzelpersonen, Studenten und Unternehmen stärken, die voneinander lernen können. Wenn Sie weitere Informationen erhalten möchten, gehen Sie zu<http://www.accessibilityassociation.org>und treten Sie der Online-Community bei, melden Sie sich für Newsletter an und erfahren Sie mehr über die Mitgliedschaft.

### Ermitteln der besten assistiven Technologien

Alle Menschen, einschließlich Menschen mit Behinderungen oder altersbedingten Einschränkungen, sollten mithilfe von Technologie in der Lage sein, zu kommunizieren, sich selbst auszudrücken und Verbindungen mit anderen Menschen weltweit aufzubauen. HP möchten die eigenen Mitarbeiter sowie Kunden und Partner stärker für die Barrierefreiheit sensibilisieren.

Ob große Schriften, die die Augen schonen, Spracherkennung, die Ihren Händen eine Pause ermöglichen oder jede andere assistive Technologie, die Sie in einer bestimmten Situation unterstützt – eine Vielzahl assistiver Technologien erleichtern den Umgang mit HP Produkten. Wie treffen Sie die richtige Wahl?

### Bewerten Ihrer Anforderungen

Mit Technologie können Sie Ihr Potenzial freisetzen. Assistive Technologie räumt Hindernisse beiseite und ermöglicht Unabhängigkeit zu Hause, bei der Arbeit und in der Community. Mithilfe assistiver Technologie (AT) können die Funktionen und Fähigkeiten elektronischer Geräte und Informationstechnologien gesteigert, bewahrt und optimiert werden.

Sie können aus vielen AT-Produkten wählen. Bei der Bewertung Ihrer AT-Anforderungen sollten Sie mehrere Produkte prüfen, Antworten auf Ihre Fragen und Unterstützung bei der Auswahl der besten Lösung für Ihre spezielle Situation erhalten. Sie werden feststellen, dass die für die AT-Bewertung qualifizierten Profis aus vielen Bereichen stammen, beispielsweise lizenzierte oder zertifizierte Physiotherapeuten, Ergotherapeuten, Sprachpathologen und -therapeuten oder sonstige Experten. Auch andere Personen, möglicherweise weder zertifiziert oder lizenziert, können Informationen beisteuern, die für eine Bewertung hilfreich sind. Sie sollten die Personen nach Ihren Erfahrungen, Ihrem Know-how und den Kosten fragen, um dann zu entscheiden, ob sie für Ihre Anforderungen geeignet sind.

#### Barrierefreiheit bei HP Produkten

Diese Links bieten Informationen zu Barrierefreiheitsfunktionen und zu assistiven Technologien, die für verschiedene HP Produkte verfügbar sind (falls anwendbar und in Ihrem Land/Ihrer Region verfügbar). Diese Ressourcen helfen Ihnen dabei, die assistiven Technologien und Produkte auszuwählen, die für Ihre Situation am besten geeignet sind.

- <span id="page-47-0"></span>● HP Funktionen für das Älterwerden und Barrierefreiheit: Gehen Sie zu<http://www.hp.com>und geben Sie Accessibility (Barrierefreiheit) in das Suchfeld ein. Wählen Sie Office of Aging and Accessibility (Amt für Senioren und Menschen mit Behinderungen).
- HP Computer: Gehen Sie für Windows Produkte zu<http://www.hp.com/support>und geben Sie Windows Accessibility Options (Optionen für Barrierefreiheit unter Windows) in das Suchfeld Search our knowledge (Durchsuchen Sie unsere Wissensbibliothek) ein. Wählen Sie in den Ergebnissen das entsprechende Betriebssystem aus.
- HP Shop, Peripheriegeräte für HP Produkte: Gehen Sie zu [http://store.hp.com,](http://store.hp.com) wählen Sie Shop und dann Monitors (Monitore) oder Accessories (Zubehör).

Wenn Sie weitere Unterstützung bei den Barrierefreiheitsfunktionen auf Ihrem HP Produkt benötigen, siehe [Kontaktieren des Supports](#page-52-0) auf Seite 48.

Zusätzliche Links zu externen Partnern und Lieferanten, die möglicherweise zusätzliche Unterstützung bieten:

- [Microsoft Informationen zur Barrierefreiheit \(Windows und Microsoft Office\)](http://www.microsoft.com/enable)
- [Google Informationen zur Barrierefreiheit bei Produkten \(Android, Chrome, Google Apps\)](https://www.google.com/accessibility/)

#### Eingabehilfen des Monitors

HP Monitore ermöglichen es Ihnen, Anzeigeeinstellungen direkt von Ihrem Monitor aus zu finden und zu konfigurieren, ohne ein externes Gerät, wie beispielsweise einen Computer, verwenden zu müssen. Dabei werden verschiedene Arten von Eingabehilfen verwendet.

#### Integrierte Eingabehilfen

Die folgenden Eingabehilfen sind im Monitor integriert.

- Physische Tasten oder ein Joypad, die ertastet werden können.
- Die Beschriftungen physischer Tasten oder des Joypads, die auf dem Bildschirm angezeigt werden.
- OSD-Menü (On-Screen Display)
	- Menüelemente, Text und andere Elemente erfüllen ein Kontrastverhältnis von 4,5:1 (oder höher).
	- Fokusanzeige ist vorhanden.

#### Text-zu-Sprache (nur bestimmte Produkte/Regionen)

Text-zu-Sprache wandelt Text in gesprochene Worte um. Sie können Text-zu-Sprache aktivieren, um Ihnen beim Lesen von Text auf dem Monitor zu helfen.

Wenn Ihr Monitor über integrierte Lautsprecher verfügt, ist die Text-in-Sprache-Funktion auf Ihrem Monitor verfügbar.

**EX** HINWEIS: Die Text-in-Sprache-Funktion wird nur in englischer Sprache angeboten.

#### Was ist der Eingabehilfenmodus?

Der Eingabehilfenmodus ermöglicht Ihnen die Audionavigation und das Vergrößern von Elementen auf dem Bildschirm.

Wenn Sie den Eingabehilfenmodus einschalten, werden die folgenden Anpassungen vorgenommen:

- <span id="page-48-0"></span>● Die Einstellung des Menü-Timeouts ist auf die maximale Dauer von 60 Sekunden festgelegt (standardmäßig ist dies 30 Sekunden).
- Die Sprache ist auf Englisch eingestellt; dies ist die einzige Sprache, die derzeit im Eingabehilfenmodus unterstützt wird. Wenn der Eingabehilfenmodus ausgeschaltet ist, wird die vorherige Sprache verwendet.
- Bei FHD-Monitoren wird das OSD-Menü auf eine feste Position im rechten unteren Quadranten des Bildschirms eingestellt.
- Menüelemente, Text und andere Elemente erfüllen ein Kontrastverhältnis von 4,5:1 oder höher.
- Text ist auf eine Schriftgröße von 4,8 mm oder größer vergrößert.

#### Wie können Sie den Eingabehilfenmodus ein- oder ausschalten?

Schalten Sie den Eingabehilfenmodus mithilfe der physischen Monitorsteuerung oder eines OSD-Menüs ein oder aus.

● Halten Sie auf einem Monitor mit einem Joypad die Mitte des Joypads vier Sekunden lang gedrückt, um den Eingabehilfenmodus ein- oder auszuschalten.

Wenn der Eingabehilfenmodus mit einer physischen Taste eingeschaltet wird, wird die Meldung "Accessibility Mode is On" (Eingabehilfenmodus ist eingeschaltet) angezeigt. Wenn der Eingabehilfenmodus mit einer physischen Taste ausgeschaltet wurde, wird die Meldung "Accessibility Mode is Off" (Eingabehilfenmodus ist ausgeschaltet) angezeigt.

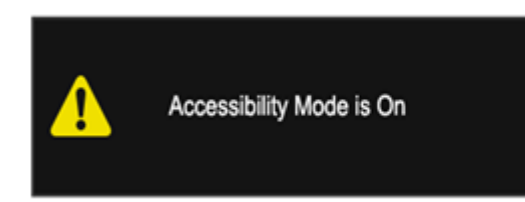

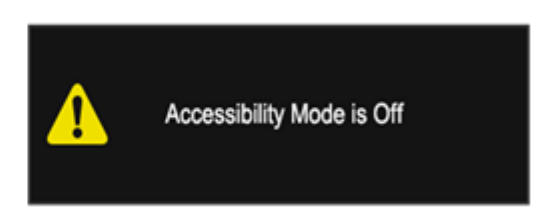

- Verwenden des OSD-Menüs
	- Um den Eingabehilfenmodus einzuschalten, legen Sie die Sprache auf Englisch fest und wählen Sie dann Verwaltung > Eingabehilfen > Ein aus.
	- Um den Eingabehilfenmodus ausschalten, wählen Sie Verwaltung > Eingabehilfen > Aus aus.

<span id="page-49-0"></span>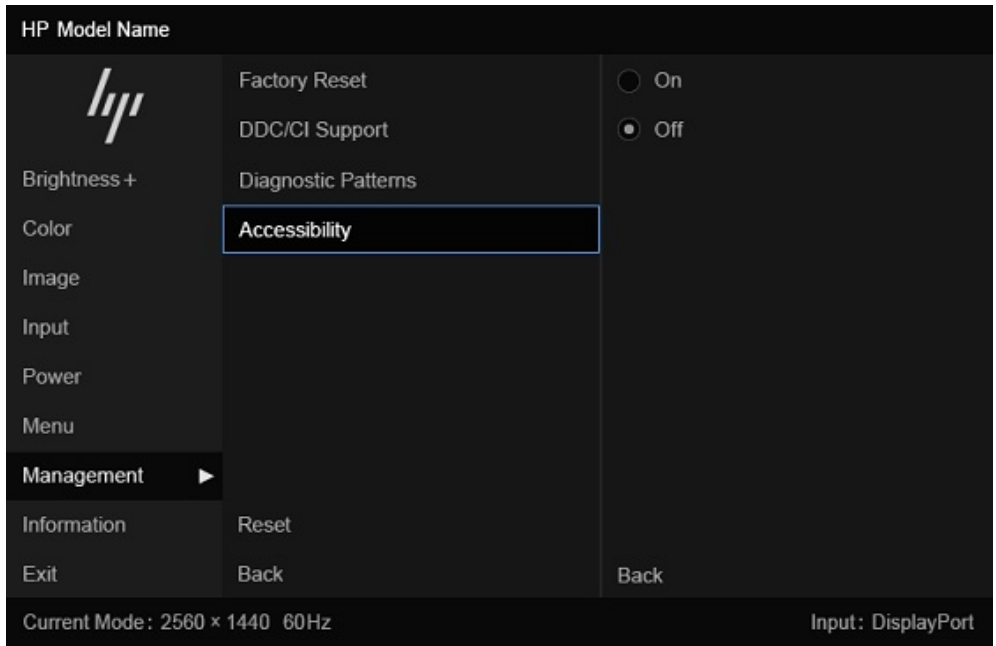

### Kontaktinformationen zu Eingabehilfen

Sie können HP kontaktieren, um SAM (Speech Access Module) for Displays zu installieren und mehr über Eingabehilfen bei HP zu erfahren. Wenden Sie sich zum Installieren von SAM (Speech Access Module) for Displays an das Accessibility Customer Support Team.

- Rufen Sie 1-800-474-6836 an und folgen Sie dann den Anweisungen, um mit einem Mitarbeiter des Accessibility Customer Support Teams zu sprechen.
- Senden Sie eine E-Mail an das Accessibility Customer Support Team unter [accessibility.support@hp.com.](https://hp.com)

Für weitere Informationen wenden Sie sich an das HP Office of Aging & Accessibility, indem Sie das Formular auf<https://enable.hp.com/accessibility-aging>ausfüllen.

# Standards und Gesetzgebung

Weltweit erlassen Länder Bestimmungen, um für Menschen mit Behinderungen den Zugang zu Produkten und Services zu verbessern. Traditionell gelten diese Bestimmungen für Telekommunikationsprodukte und -Services, PCs und Drucker mit bestimmten Funktionen für die Kommunikation und die Videowiedergabe, die zugehörige Benutzerdokumentation und deren Kundensupport.

### **Standards**

Das US Access Board möchte mit Section 508 der FAR-Standards (Federal Acquisition Regulation) den Zugang zu Informations- und Kommunikationstechnologien (IKT) für Menschen mit physischen, sensorischen oder kognitiven Behinderungen sicherstellen.

Die Standards umfassen die technischen Kriterien, die für verschiedene Arten von Technologien spezifisch sind, sowie leistungsbezogene Anforderungen, die sich auf die Funktionsfähigkeit der abgedeckten Produkte konzentrieren. Bestimmte Kriterien decken Softwareanwendungen und Betriebssysteme, webbasierte Informationen und Anwendungen, Computer, Telekommunikationsprodukte, Video- und Multimedia und in sich geschlossene Produkte ab.

### <span id="page-50-0"></span>Mandat 376 – EN 301 549

Die Europäische Union hat den Standard EN 301 549 im Mandat 376 als Online-Toolkit für die öffentliche Beschaffung von IKT-Produkten entwickelt. Dieser Standard beschreibt die Kriterien der Barrierefreiheit von IKT-Produkten und -Services. Er umfasst auch eine Beschreibung der Testverfahren und der Evaluierungsmethodologien für diese Kriterien.

### Web Content Accessibility Guidelines (WCAG)

Die Web Content Accessibility Guidelines (WCAG) der W3C Web Accessibility Initiative (WAI) unterstützen Webdesigner und -entwickler beim Erstellen von Websites, die den Anforderungen von Menschen mit Behinderungen oder altersbedingten Einschränkungen besser gerecht werden.

WCAG fördert die Barrierefreiheit im gesamten Spektrum der Webinhalte (Text, Bilder, Audio und Video) und Webanwendungen. WCAG lässt sich exakt testen, ist einfach zu verstehen und anzuwenden und bietet Entwicklern die Flexibilität für Innovationen. WCAG 2.0 wurde zudem als [ISO/IEC 40500:2012](http://www.iso.org/iso/iso_catalogue/catalogue_tc/catalogue_detail.htm?csnumber=58625/)  zugelassen.

WCAG befasst sich speziell mit den Barrieren, mit denen Menschen mit Seh-, Hör-, Körper-, kognitiven und neurologischen Behinderungen oder ältere Menschen beim Zugriff auf das Internet konfrontiert werden. WCAG 2.0 beschreibt barrierefreien Inhalt wie folgt:

- Wahrnehmbar (beispielsweise müssen Textalternativen für Bilder, Untertitel für Audioinhalte, Anpassungsmöglichkeiten für Präsentationen und Farbkontraste bereitgestellt werden)
- Bedienbar (durch Tastaturbedienung, Farbkontrast, ausreichend Zeit für Eingaben, Vermeidung von Inhalten, die Anfälle auslösen können und Navigierbarkeit)
- Verständlich (durch verbesserte Lesbarkeit, Vorhersagbarkeit und Eingabehilfen)
- Robust (beispielsweise durch Kompatibilität mit assistiven Technologien)

### Gesetzgebung und Bestimmungen

Die Barrierefreiheit von IT und Informationen wird auch in der Gesetzgebung immer wichtiger. Diese Links bieten Informationen über die wichtigsten Gesetze, Bestimmungen und Standards.

- [USA](http://www8.hp.com/us/en/hp-information/accessibility-aging/legislation-regulation.html#united-states)
- [Kanada](http://www8.hp.com/us/en/hp-information/accessibility-aging/legislation-regulation.html#canada)
- [Europa](http://www8.hp.com/us/en/hp-information/accessibility-aging/legislation-regulation.html#europe)
- [Australien](http://www8.hp.com/us/en/hp-information/accessibility-aging/legislation-regulation.html#australia)

# Nützliche Ressourcen und Links zum Thema Barrierefreiheit

Diese Organisationen, Institutionen und Ressourcen sind möglicherweise gute Informationsquellen zu Behinderungen und altersbedingten Einschränkungen.

**EX** HINWEIS: Diese Liste ist nicht vollständig. Diese Organisationen werden nur zu Informationszwecken genannt. HP haftet nicht für Informationen oder Kontakte, die Sie im Internet finden. Die Auflistung auf dieser Seite impliziert keine Billigung durch HP.

### <span id="page-51-0"></span>Organisationen

Beispielsweise diese Organisationen bieten Informationen zu Behinderungen und altersbedingten Einschränkungen.

- American Association of People with Disabilities (AAPD)
- The Association of Assistive Technology Act Programs (ATAP)
- Hearing Loss Association of America (HLAA)
- Information Technology Technical Assistance and Training Center (ITTATC)
- **Lighthouse International**
- National Association of the Deaf
- **National Federation of the Blind**
- Rehabilitation Engineering & Assistive Technology Society of North America (RESNA)
- Telecommunications for the Deaf and Hard of Hearing, Inc. (TDI)
- W3C Web Accessibility Initiative (WAI)

#### Bildungswesen

Zahlreiche Bildungseinrichtungen, einschließlich dieser Beispiele, bieten Informationen zu Behinderungen und altersbedingten Einschränkungen.

- California State University, Northridge, Center on Disabilities (CSUN)
- University of Wisconsin Madison, Trace Center
- University of Minnesota, Computer Accommodations Program

### Andere Ressourcen zum Thema Behinderungen

Zahlreiche Ressourcen, einschließlich dieser Beispiele, bieten Informationen zu Behinderungen und altersbedingten Einschränkungen.

- ADA (Americans with Disabilities Act) Technical Assistance Program
- **ILO Global Business and Disability Network**
- **EnableMart**
- **European Disability Forum**
- **Job Accommodation Network**
- Microsoft Enable

### HP Links

Diese HP spezifischen Links bieten Informationen zu Behinderungen und altersbedingten Einschränkungen.

[HP Handbuch für sicheres und angenehmes Arbeiten](http://www8.hp.com/us/en/hp-information/ergo/index.html)

[HP Vertrieb für öffentlichen Sektor](https://government.hp.com/)

# <span id="page-52-0"></span>Kontaktieren des Supports

HP bietet technischen Support und Unterstützung für die Optionen zur Barrierefreiheit für Kunden mit Behinderungen.

**HINWEIS:** Support ist nur in englischer Sprache verfügbar.

- Für Kunden, die gehörlos oder schwerhörig sind und Fragen zum technischen Support oder zur Barrierefreiheit von HP Produkten haben:
	- Verwenden Sie TRS/VRS/WebCapTel und kontaktieren Sie uns unter der Telefonnummer +1 (877) 656-7058, Montag bis Freitag von 06:00 - 21:00 Uhr, Mountain Time.
- Kunden mit anderen Behinderungen oder altersbedingten Einschränkungen, die Fragen zum technischen Support oder zur Barrierefreiheit von HP Produkten haben, können eine der folgenden Optionen nutzen:
	- Kontaktieren Sie uns unter der Telefonnummer +1 (888) 259-5707, Montag bis Freitag von 06:00 21:00 Uhr, Mountain Time.

# <span id="page-53-0"></span>**Index**

### A

Anrufen beim technischer Support [2](#page-6-0) Anschlüsse [7](#page-11-0) DisplayPort [4,](#page-8-0) [5,](#page-9-0) [7](#page-11-0) HDMI [4,](#page-8-0) [5,](#page-9-0) [7](#page-11-0) Stromversorgung [4,](#page-8-0) [5,](#page-9-0) [7](#page-11-0) USB [4,](#page-8-0) [5](#page-9-0) USB Type-B [5](#page-9-0) USB Type-C [5](#page-9-0) Assistive Technologie (AT) Ermitteln [42](#page-46-0) Zweck [41](#page-45-0) AT (assistive Technologie) Ermitteln [42](#page-46-0) Zweck [41](#page-45-0) Audioausgangsbuchse (Kopfhörer) [4,](#page-8-0) [5,](#page-9-0) [7](#page-11-0)

#### B

Barrierefreiheit [41,](#page-45-0) [42,](#page-46-0) [46,](#page-50-0) [47](#page-51-0) Bewerten der Anforderungen hinsichtlich der Barrierefreiheit [42](#page-46-0) Buchsen Audioausgang (Kopfhörer) [4,](#page-8-0) [5,](#page-9-0) [7](#page-11-0)

### D

DisplayPort Anschluss [4,](#page-8-0) [5,](#page-9-0) [7](#page-11-0)

### E

Einführung [1](#page-5-0) Eingabehilfen [45](#page-49-0) Etikett [7](#page-11-0)

### F

Farbvoreinstellungen [24](#page-28-0)

#### H

HDMI Anschluss [4,](#page-8-0) [5,](#page-9-0) [7](#page-11-0) HP Informationsquellen [2](#page-6-0) HP Richtlinie zur Barrierefreiheit [41](#page-45-0) HP Support [2](#page-6-0)

### I

International Association of Accessibility Professionals [42](#page-46-0)

### K

Komponenten Rückseite [4,](#page-8-0) [5,](#page-9-0) [7](#page-11-0) Komponenten an der Rückseite [4,](#page-8-0) [5,](#page-9-0) [7](#page-11-0) Komponenten des Monitors [3](#page-7-0) Kundensupport, Barrierefreiheit [48](#page-52-0) KVM-Taste [20](#page-24-0)

### N

Netzanschluss [4,](#page-8-0) [5,](#page-9-0) [7](#page-11-0)

#### P

Produktetikett [7](#page-11-0) Produktnummer [7](#page-11-0)

### R

Ressourcen, Barrierefreiheit [46](#page-50-0)

#### S

Section 508, Standards zur Barrierefreiheit [45](#page-49-0) Seriennummer [7](#page-11-0) Sicherheitsinformationen [1](#page-5-0) Standards und Gesetzgebung, Barrierefreiheit [45](#page-49-0)

### T

Technischer Support [2](#page-6-0) Text-zu-Sprache [43](#page-47-0)

### U

Unterstützung [2](#page-6-0) USB Type-C Anschluss [5](#page-9-0) USB-Anschlüsse [4](#page-8-0)

### V

Vorsicht [1](#page-5-0)